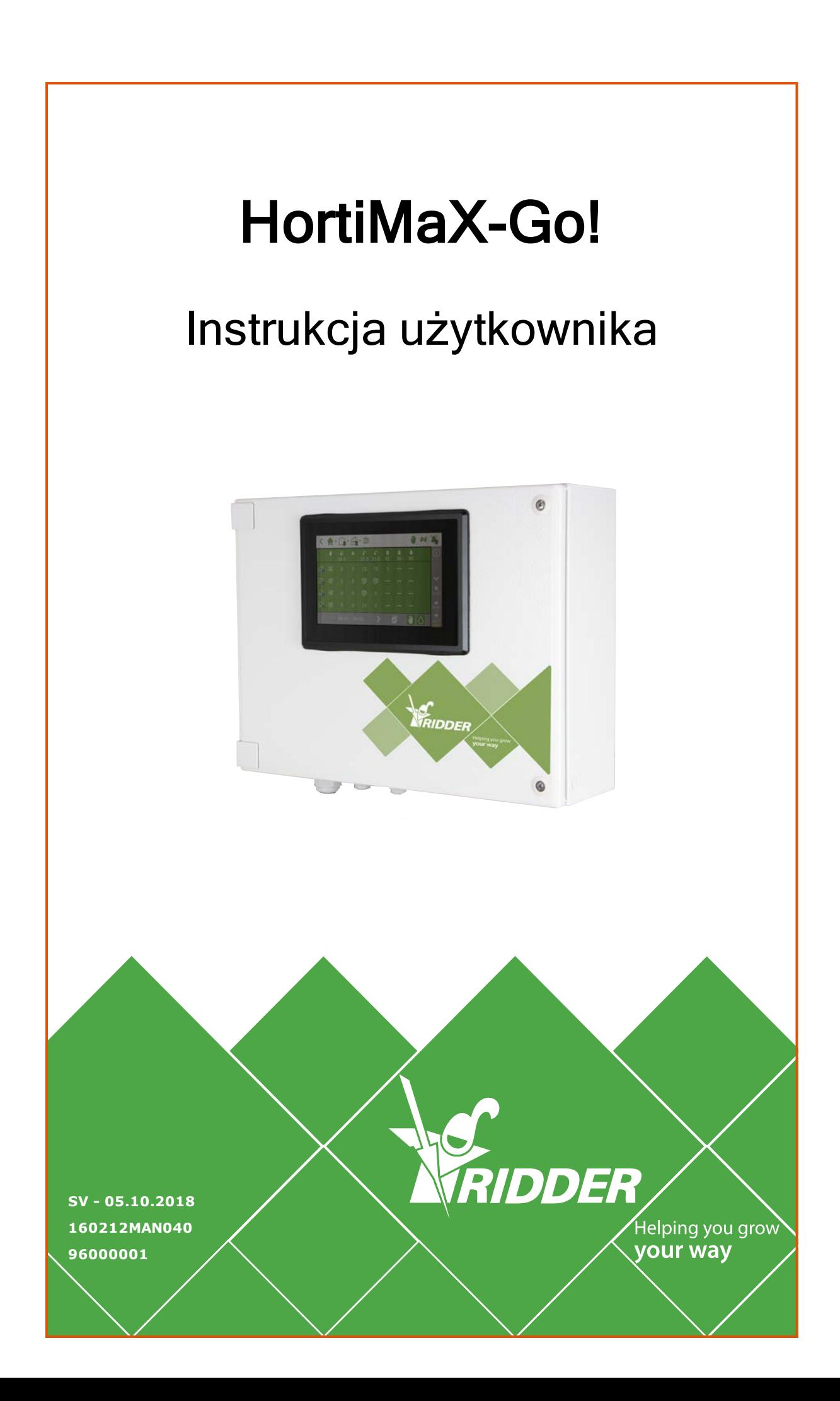

Ridder Growing Solutions B.V. Adres pocztowy<br>
Honderdland 131 P/O box 33 Honderdland 131<br>2676 LT Maasdiik The Netherlands

Tel: +31(0)15 3620300 Strona internetowa:

2676 ZG, Maasdijk<br>The Netherlands

www.ridder.com

E-mail: info@gs.ridder.com, sales@gs.ridder.com, helpdesk@gs.ridder.com

Dołożono wszelkich starań w celu zapewnienia dokładności informacji zawartych w tej instrukcji obsługi. Jednakże w przypadku wykrycia dowolnych błędów, firma Ridder Growing Solutions B.V. będzie wdzięczna za przekazanie stosownej informacji. Pomimo powyższego, firma Ridder Growing Solutions B.V. nie może wziąć odpowiedzialności za dowolne błędy w niniejszej instrukcji obsługi, czy też ich ewentualne konsekwencje.

Produkt podlega ogólnym warunkom firmy Ridder Growing Solutions B.V.

Niniejszego dokumentu nie można powielać lub upubliczniać z wykorzystaniem druku, fotokopii, mikrofilmu lub dowolnej innej metody, bez pisemnej zgody Ridder Growing Solutions B.V.

Data publikacji: 05.10.2018 11:13 160212MAN040

# **Spis treści**

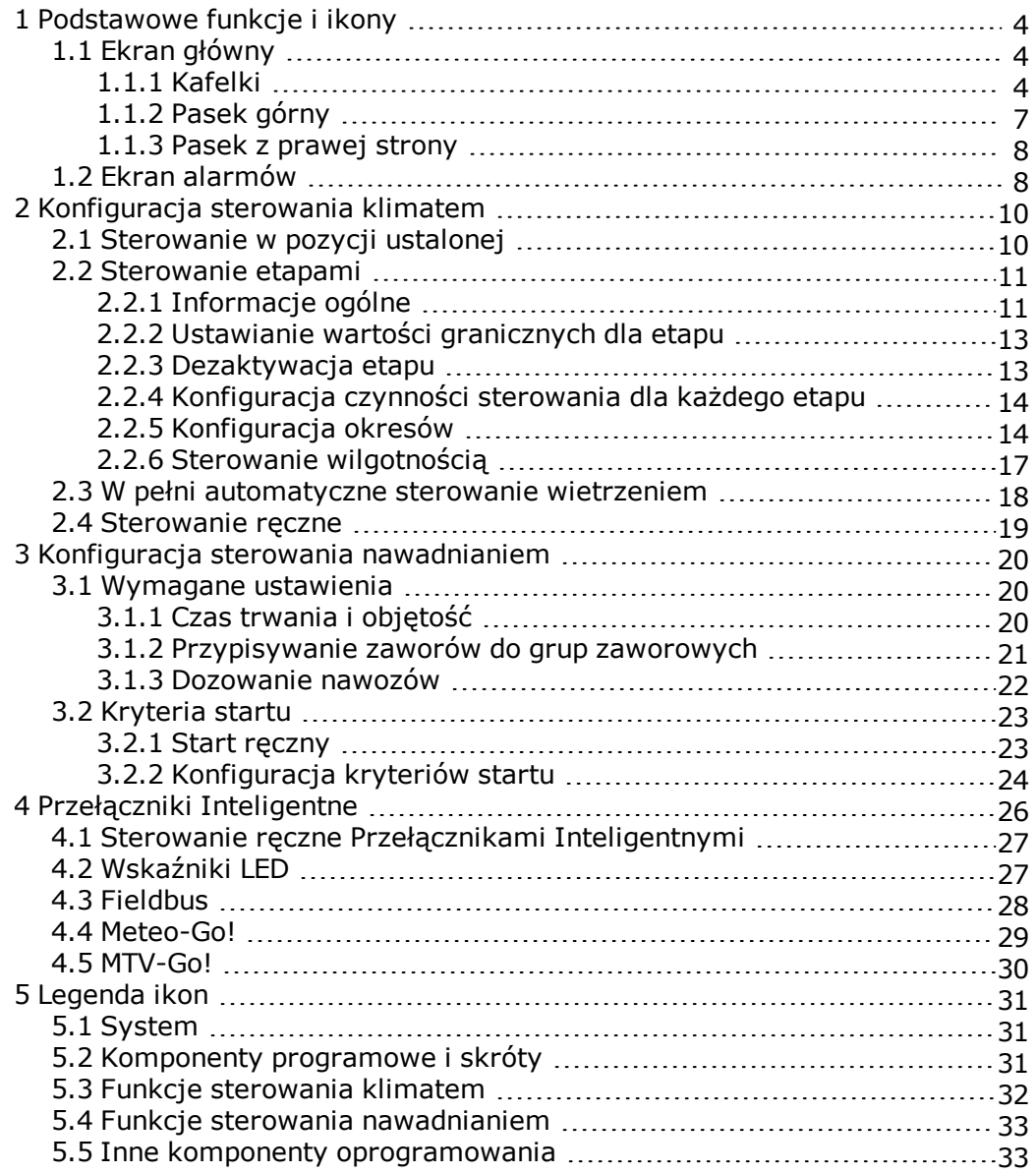

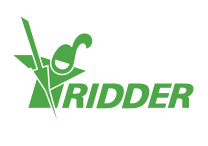

# <span id="page-3-0"></span>**1 Podstawowe funkcje i ikony**

## **1.1 Ekran główny**

<span id="page-3-1"></span>Ekran główny oprogramowania HortiMaX-Go! zawiera pewną liczbę standardowych funkcji. Głównymi funkcjami standardowymi są kafelki, pasek górny i pasek z prawej strony.

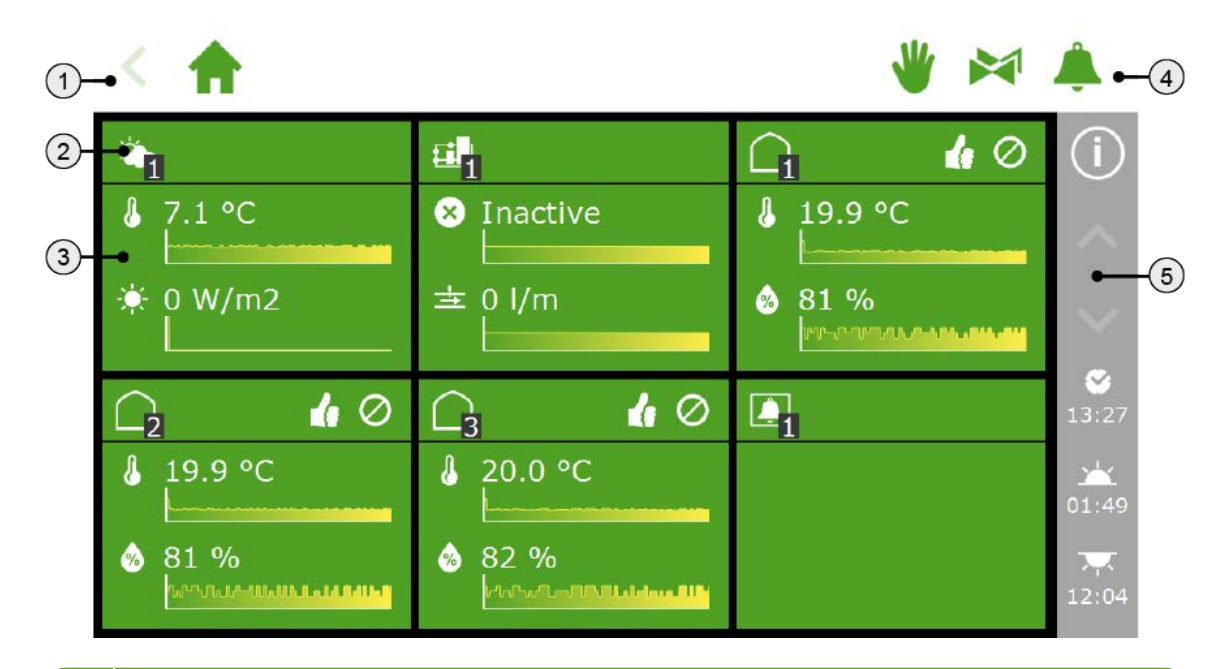

#### **Nr Opis**

- 1 Element nawigacyjny
- 2 Nagłówek kafelka
- 3 Zawartość kafelka z informacjami
- 4 Dostęp bezpośredni do: sterowania ręcznego, zaworów oraz alarmów
- <span id="page-3-2"></span>5 Pasek z prawej strony

### **1.1.1 Kafelki**

Większą część ekranu systemowego zajmują kafelki. Kafelki umożliwiają dostęp do różnych funkcji HortiMaX-Go!. Nagłówek oraz główna część kafelka zawierają informacje na temat obecnej sytuacji w szklarni. Na ekranie głównym mogą być wyświetlone następujące kafelki:

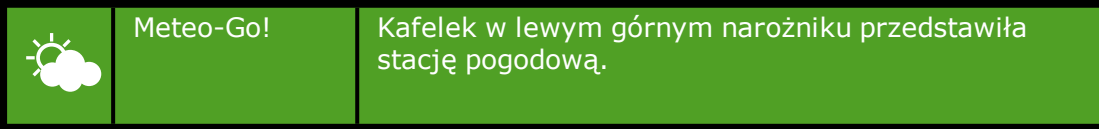

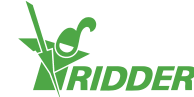

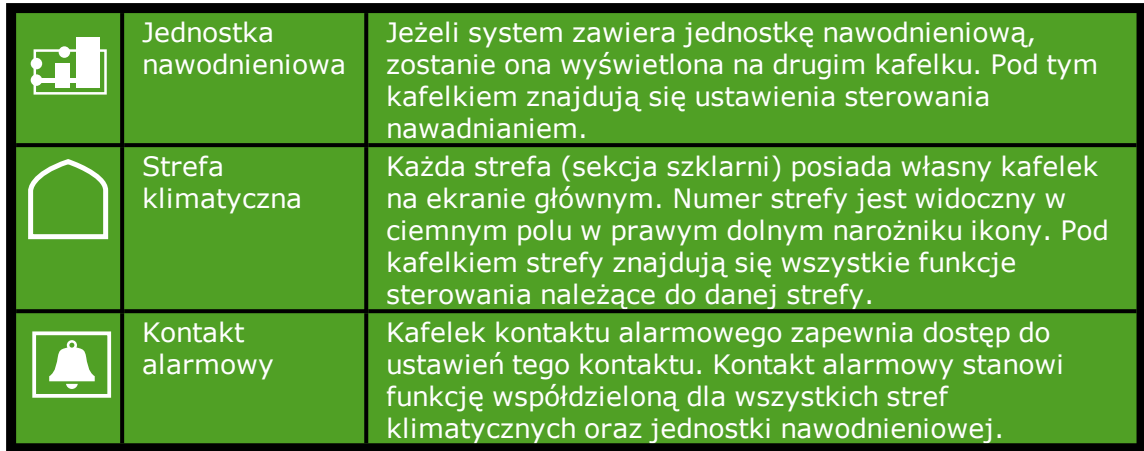

#### **Nagłówek kafelka**

Po lewej stronie nagłówka kafelka znajduje się ikona funkcji sterowania lub komponentu sterowania, a także numer strefy.

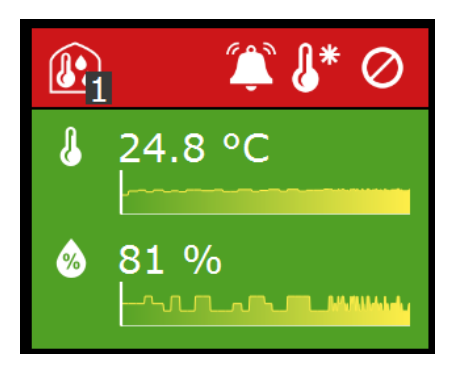

Po prawej stronie nagłówka kafelka mogą być wyświetlane ikony o następującym znaczeniu:

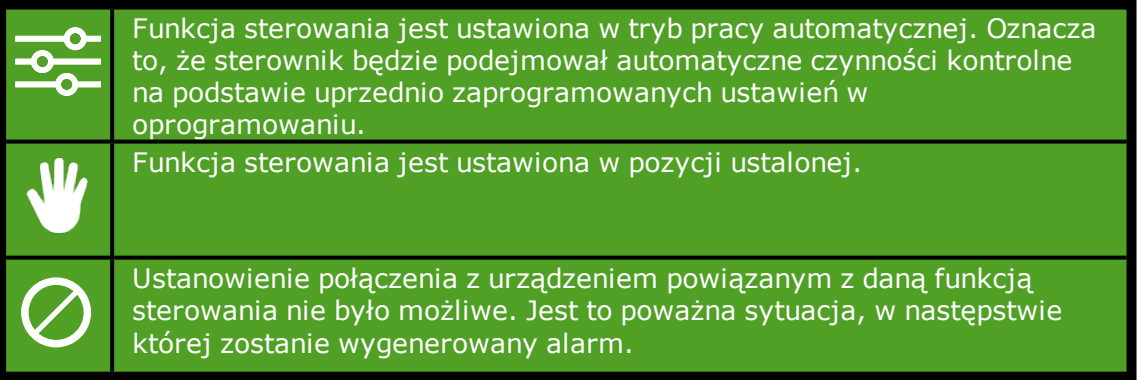

Nagłówek kafelka może mieć jeden z trzech kolorów: zielony, pomarańczowy lub czerwony.

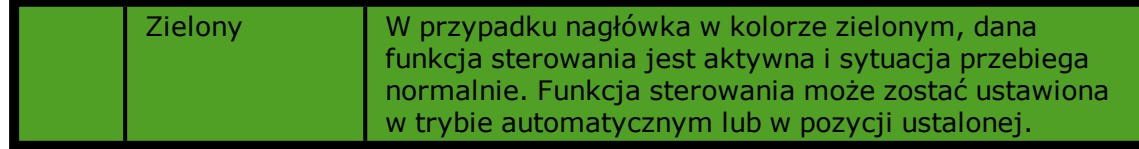

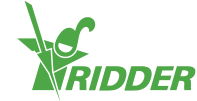

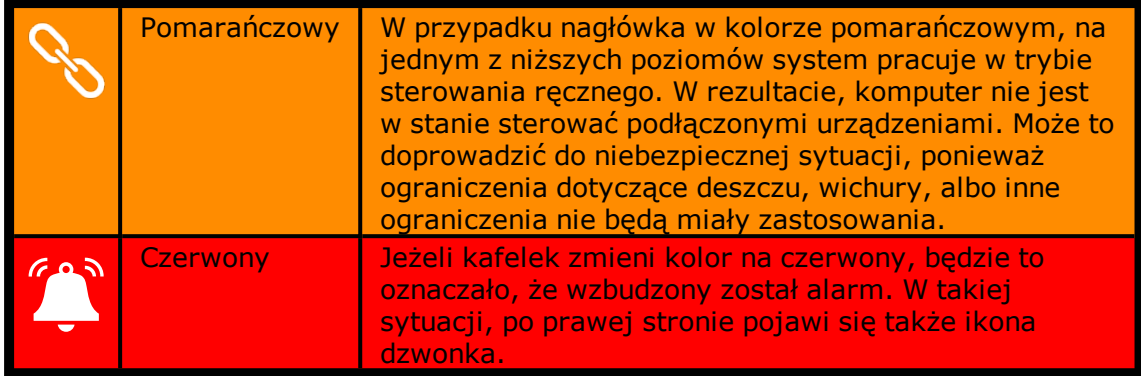

#### Informacja dotycząca etapu

Nagłówek kafelka pokazuje aktywny etap temperaturowy.

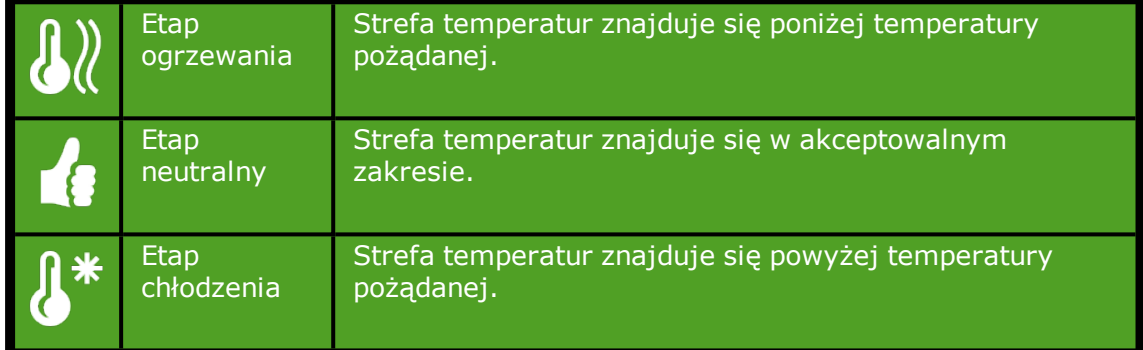

### **Zawartość kafelka**

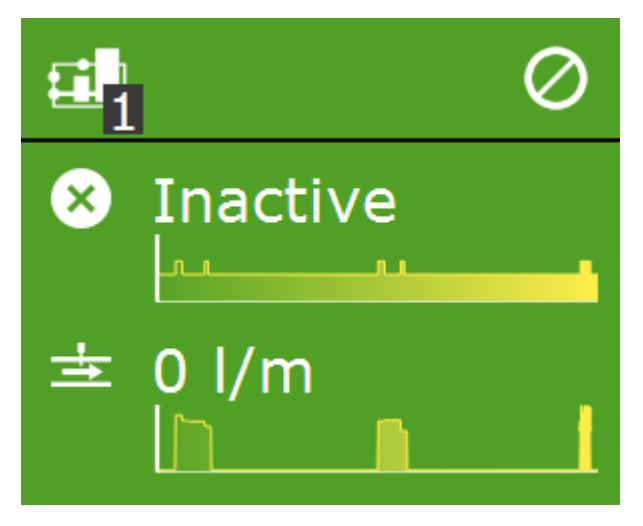

Zawartość kafelka pokazuje odczyty i krzywe trendu. Odczyty przedstawiają główne wartości odczytów dla danej funkcji sterowania. Poprzez dotknięcie kafelka, a następnie otwarcie ekranu odczytów Q, można wyświetlić wszystkie bieżące odczyty dla danej funkcji sterowania.

Krzywe trendu wskazują trend względny na przestrzeni ostatnich dwóch godzin. Bardziej szczegółowych informacji na temat wartości określonego odczytu można uzyskać otwierając program wykresów dostępny po dotknięciu ikony:  $\blacksquare$ .

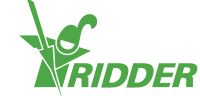

W przypadku programu nawadniania, zawartości kafelków pokazują inne informacje. Na górze znajduje się informacja dotycząca następnego cyklu nawadniania (data i godzina). Na dole znajduje się informacja dotycząca ostatniego cyklu nawadniania (data i godzina):

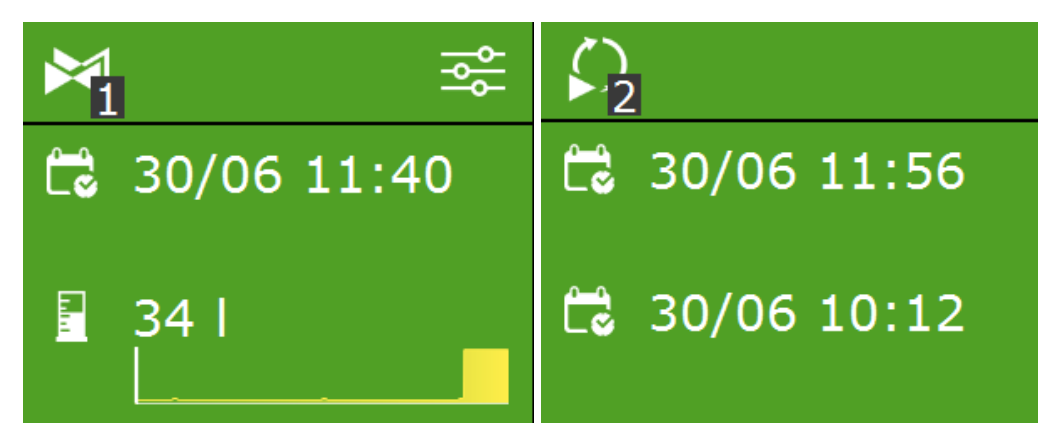

### **1.1.2 Pasek górny**

<span id="page-6-0"></span>Menu nawigacyjne znajdujące się po lewej stronie paska górnego wskazuje obecne umiejscowienie w hierarchii oprogramowania. Każda ikona wyświetlana w ramach tego menu reprezentuje kafelek odnoszący się do określonej funkcji sterowania. Liczba określa obecnie wyświetlaną strefę lub funkcję sterowania. Dotknięcie ikony wyświetlanej w ramach menu nawigacyjnego spowoduje bezpośrednie przejście do odpowiadającego jej kafelka.

Menu nawigacyjne odnoszące się do sterowania cieniówką dachową, odbywającego się etapami, może wyglądać w następujący sposób:

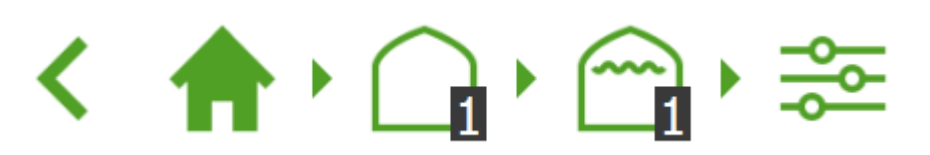

Przekładając to na słowa: Ekran główny => Strefa 1=> Cieniówka dachowa 1 => Sterowanie etapami.

Po prawej stronie paska górnego mogą być wyświetlane trzy ikony. Ikony te stanowią bezpośrednie odnośniki do:

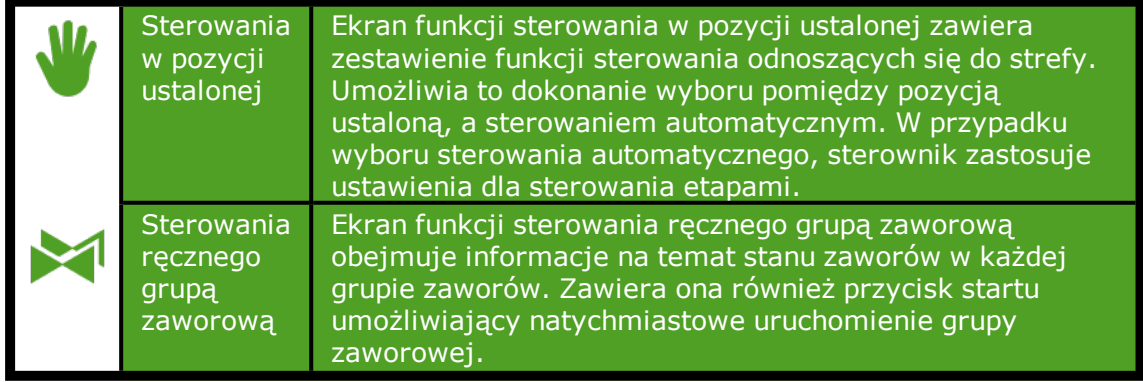

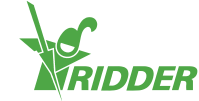

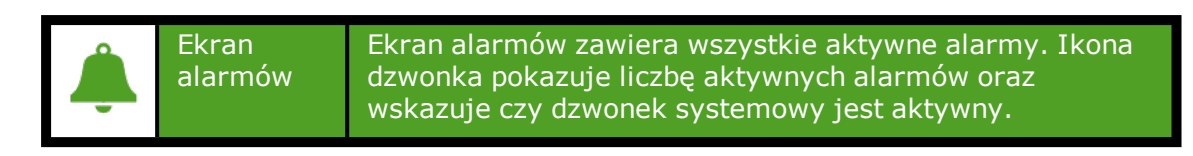

### **1.1.3 Pasek z prawej strony**

<span id="page-7-0"></span>Pasek po prawej stronie ekranu zawsze zawiera takie same informacje i umożliwia dostęp do pewnej liczby podstawowych ustawień.

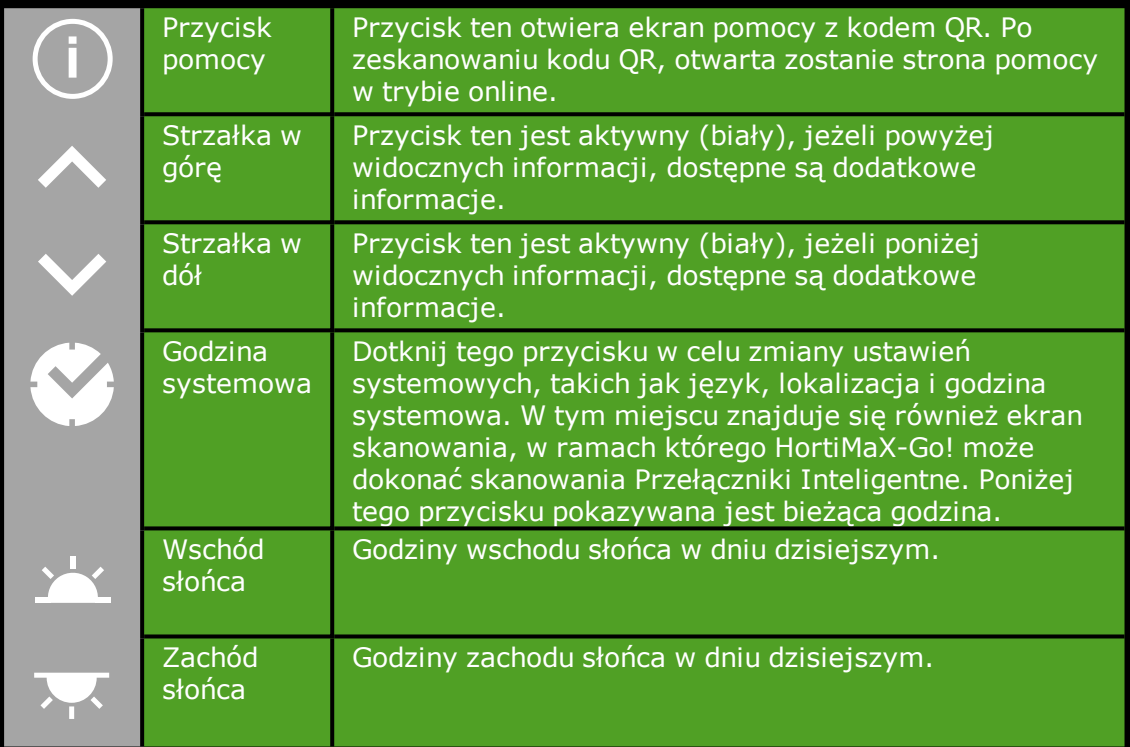

## **1.2 Ekran alarmów**

<span id="page-7-1"></span>Otwarcie ekranu alarmów jest możliwe po dotknięciu ikony dzwonka po prawej stronie górnego paska. Ekran ten zawiera informacje na temat alarmów bieżących i historii alarmów.

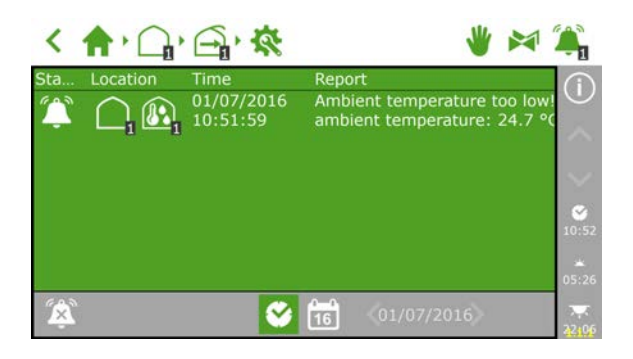

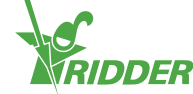

Po dotknięciu alarmu na ekranie alarmów, otwarty zostanie ekran podręczny, zawierający szczegółowe informacje na temat tego alarmu. W tym miejscu można także zatwierdzić alarm. Po zatwierdzeniu alarmu zostanie on skasowany. Jednakże, gdyby powód alarmu nie został jeszcze rozwiązany, wtedy prawdopodobnie alarm powróci niemalże niezwłocznie.

Alarmy nie są nigdy usuwane z listy w sposób automatyczny, nawet wtedy, gdy sytuacja alarmowa została rozwiązana.

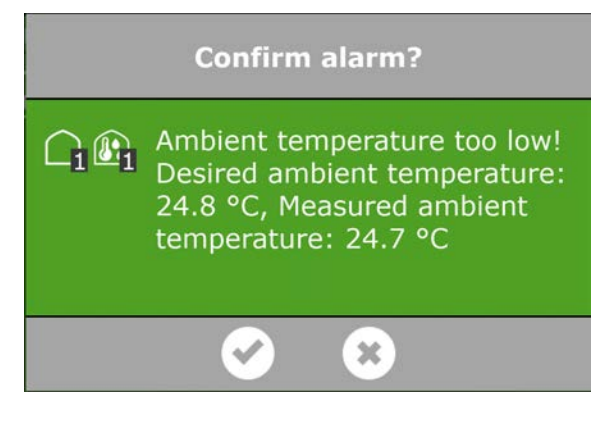

Jeżeli sytuacja alarmowa nie została jeszcze rozwiązana i alarm jest wciąż aktywny, wtedy można wyłączyć alarm dźwiękowy dotykając ikony "wyłącz dzwonek" .

Wyświetlenie alarmów historycznych jest możliwe po dotknięciu ikony kalendarza i wybraniu daty. Wszystkie alarmy historyczne są przechowywane przez okres do jednego roku.

Wartości alarmowe można ustawić dla rożnych funkcji sterowania. Stosowne ograniczenia alarmowe można znaleźć pod kafelkami z ikoną:  $\mathbf{Q}$  .

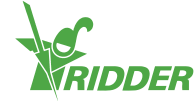

# <span id="page-9-0"></span>**2 Konfiguracja sterowania klimatem**

Po oddaniu HortiMaX-Go! do użytku, wszystkie podłączone funkcje sterowania są ustawione w bezpiecznych pozycjach ustalonych. Wietrzniki i cieniówki są ustawione w pozycji 0%. Różne inne urządzenia takie jak nagrzewnice lub systemy chłodzenia są wyłączone. W celu włączenia sterowania automatycznego, musisz wykonać dwa kroki: najpierw ustaw pożądane wartości procesu sterowania (temperaturę, wilgotność względną, moc, CO<sub>2</sub>), a następnie przełącz system w tryb sterowania automatycznego.

Sterowanie nawadnianiem nie jest aktywowane w sposób automatyczny. Jego włączenie wymaga, w pierwszej kolejności, określenia kryteriów uruchomienia nawadniania oraz receptur nawożenia (określenia proporcji, w których podawane będą nawozy). Sposób konfiguracji automatycznego sterowania nawadnianiem jest opisany w rozdziale ["Konfiguracja sterowania nawadnianiem" na stronie 20.](#page-19-0) W tym rozdziale najpierw przedstawiono sposób konfiguracji i aktywacji automatycznego sterowania klimatem.

## **2.1 Sterowanie w pozycji ustalonej**

<span id="page-9-1"></span>Domyślnie, poszczególne komponenty systemu sterowania klimatem są ustawione w pozycji ustalonych (0 lub wyłączony). Na ekranie z etapami  $\frac{1}{2}$ , można zmienić pozycję ustaloną dla każdej strefy i funkcji sterowania. Po dotknięciu ikony "dłoni" (po prawej stronie v paska górnego), otwarty zostanie dodatkowy ekran pokazujący wszystkie podłączone funkcje sterowania klimatem.

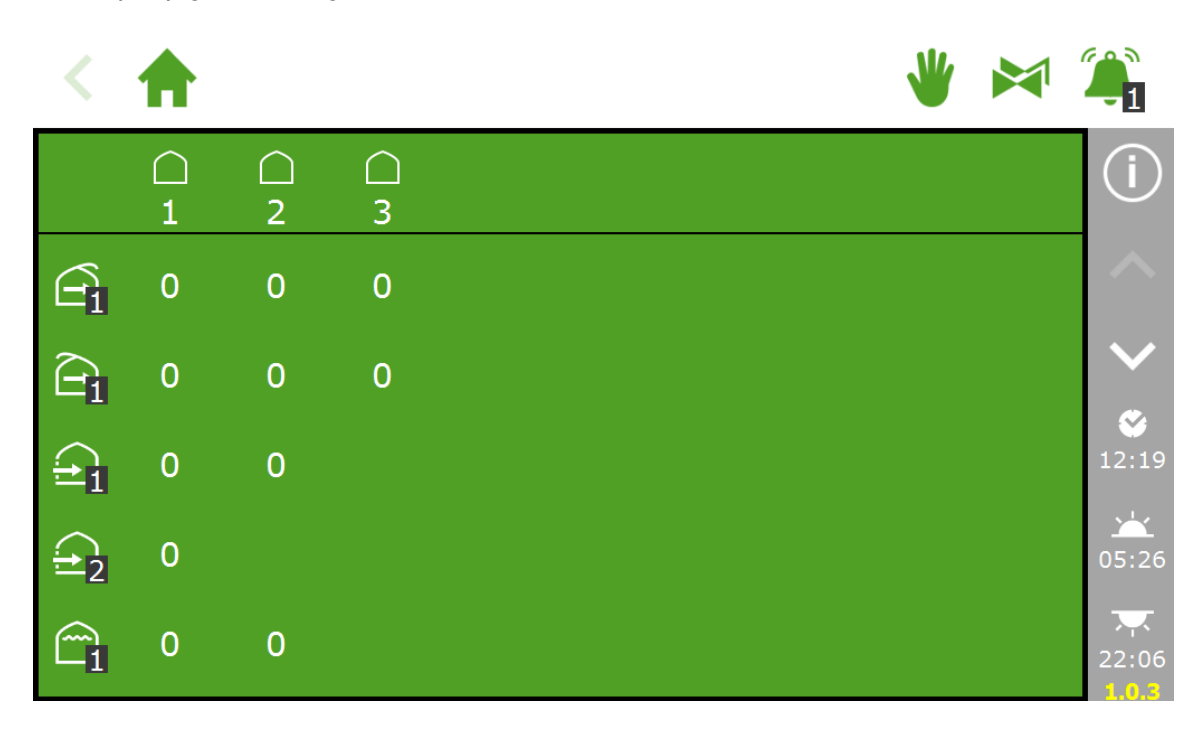

Ekran pozycji ustalonej

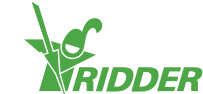

Po dotknięciu wartości otwarty zostanie ekran, na którym będzie możliwa aktywacja sterowania automatycznego  $\frac{1}{2}$ lub wybór pozycji ustalonej.

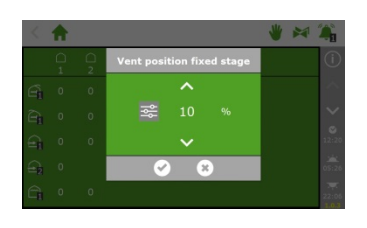

Uruchomienie sterowania automatycznego wymaga ustawienia określonych parametrów sterowania. Można tego dokonać na ekranie z etapami, który jest dostępny z poziomu różnych ekranów sterowania dla każdej ze stref.

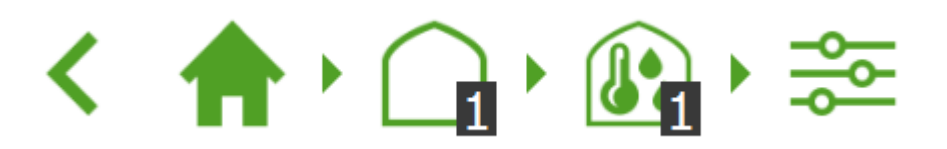

Inne ustawienia znajdują się pod specyficznymi dla procesu sterowania kafelkami ,  $\boldsymbol{\alpha}$  .

Pozycje ustalone nie ulegają korekcie na podstawie warunków klimatycznych w szklarni i mają zastosowanie dla całego dnia. Funkcja sterowania ustalonego została zaprojektowana w celu osiągania pożądanej pozycji w szybki sposób, bez dokonywania zmian w innych ustawieniach oprogramowania. Odmiennie względem trybu sterowania ręcznego z poziomu szafy sterowniczej, ograniczenia dla wichury, deszczu i mrozu będą miały dalsze zastosowanie w przypadku aktywnej funkcji sterowania ustalonego.

## <span id="page-10-0"></span>**2.2 Sterowanie etapami**

### **2.2.1 Informacje ogólne**

<span id="page-10-1"></span>HortiMaX-Go! steruje klimatem w szklarni na podstawie zadanych "etapów". Ekran z etapami jest reprezentowany przez ikonę  $\frac{1}{2}$ . Otwarcie tego ekranu jest możliwe z poziomu różnych innych ekranów sterowania.

W ramach ekranu z etapami można ustawić:

- Pożądaną temperaturę i wilgotność (wartości docelowe)
- Sposób sterowania temperaturą i wilgotnością (funkcje sterowania)
- Kiedy powyższe ustawienia powinny mieć zastosowanie (okresy)

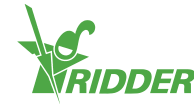

W ramach ekranu z etapami można wprowadzić i dostosować ustawienia temperatury i wilgotności. Sterowanie temperaturą opiera się na trzech możliwych sytuacjach (zwanych etapami): temperatura zbyt niska, temperatura akceptowalna lub temperatura zbyt wysoka. Gdy jest zbyt zimno, wtedy etap ogrzewania **W** zostaje aktywowany, natomiast gdy jest zbyt gorąco wtedy etap chłodzenia  $\ell^*$  zostaje aktywowany. Gdy temperatura jest akceptowalna, wtedy etap neutralny  $\blacksquare$  jest aktywny.

Zależnie od wyposażenia i charakterystyki szklarni, dostępne są różne sposoby jej chłodzenia i ogrzewania. Temperaturę strefy można obniżyć poprzez otwarcie dachu lub wietrzników bocznych, wyłączenie systemu ogrzewania, włączenie systemu chłodzenia, czy też kombinację tych czynności. Czynności sterujące mające zastosowanie podczas każdego z etapów są uzależnione od ustawień wprowadzonych z poziomu ekranu z etapami. Ustawienia takie można zaprogramować dla całego dnia lub do czterech okresów dziennych.

Ekran z etapami można otworzyć z poziomu poszczególnych ekranów sterowania.

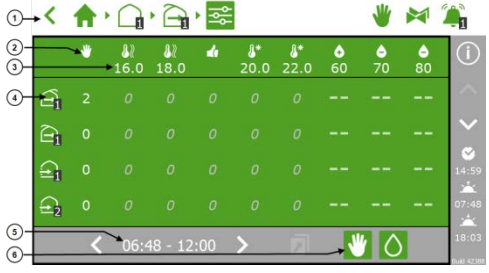

#### **Nr Opis**

- 1 Element nawigacyjny: pokazuje, dla której strefy otwarty został ekran sterowania etapami (strefa  $1 \cap n$  na powyższym ekranie)
- 2 Ikony dla pozycji ustalonej w i różnych etapów
- 3 Wartość graniczna etapu
- 4 Sterowanie z wykorzystaniem specyficznych ustawień
- 5 Okres, w którym zastosowanie ma sterowanie etapami
- 6 Przyciski służące do wyświetlania lub ukrywania funkcji sterowania ręcznego i kolumn nawilżania

Pasek górny ekranu z etapami pokazuje różne etapy. Na powyższym obrazie ekranu występują dwa etapy chłodzenia i dwa etapy ogrzewania. Można ustawić wiele etapów ogrzewania (do dwóch) i chłodzenia (do sześciu). Dzięki temu możliwe jest sterowanie temperaturą otoczenia z jeszcze większą dokładnością.

Ekran z etapami przypomina tabelę. Pasek górny pokazuje etapy wraz z odpowiadającymi im wartościami. Na poniższym obrazie ekranu pożądana temperatura otoczenia zawiera się pomiędzy 18.0°C i 20.0°C <sup>d.</sup>

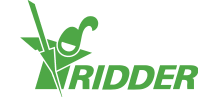

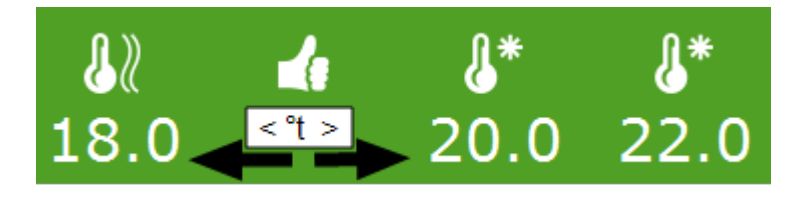

Gdy temperatura spadnie poniżej 18.0°C, wtedy rozpocznie się pierwszy etap ogrzewania. Gdy temperatura wzrośnie powyżej 20.0°C, wtedy rozpocznie się pierwszy etap chłodzenia. Gdy temperatura wzrośnie powyżej 22.0°C, wtedy rozpocznie się drugi etap chłodzenia.

### **2.2.2 Ustawianie wartości granicznych dla etapu**

<span id="page-12-0"></span>Można ustawić wartość graniczną dla etapu lub wyłączyć etap w każdym okresie. Dotykając ikony określonego etapu, można ustawić odpowiadającą mu wartość graniczną:

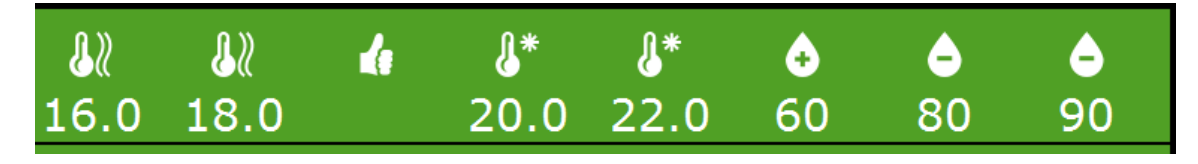

Teraz można ustawić wartość graniczną, przy której etap zostanie aktywowany:

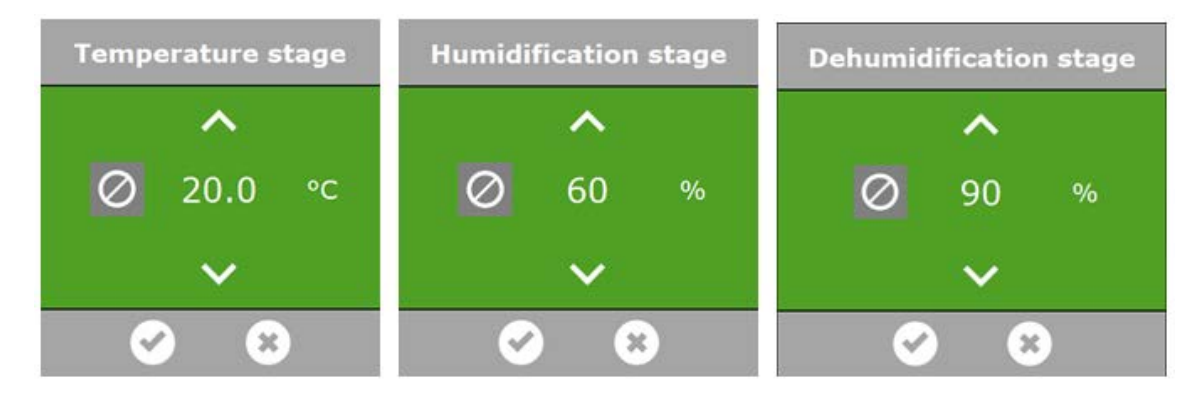

Etap ogrzewania zostanie aktywowany, gdy tylko zmierzona temperatura otoczenia spadnie poniżej zadanej wartości granicznej. Etap chłodzenia zostanie aktywowany, gdy tylko zmierzona temperatura otoczenia wzrośnie powyżej zadanej wartości granicznej. Sterowanie wilgotnością odbywa się w podobny sposób.

W przypadku ustawienia zbyt zbliżonych wartości granicznych, mogą wystąpić nieregularności w procesie sterowania, wynikające ze zbyt częstych zmian etapów.

<span id="page-12-1"></span>Minimalny czas przełączania pomiędzy etapami wynosi domyślnie 10 minut. Zapobiega to zbyt częstym zmianom etapów.

### **2.2.3 Dezaktywacja etapu**

W celu dezaktywacji określonego etapu we wskazanym okresie, wystarczy dotknąć ikonv:  $\boxed{\odot}$ .

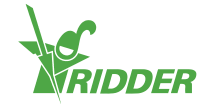

### **2.2.4 Konfiguracja czynności sterowania dla każdego etapu**

<span id="page-13-0"></span>Po ustawieniu wartości granicznych, można określić pożądaną pozycję lub czynność sterowania dla każdego systemu. W przypadku systemów, które ulegają włączeniu i wyłączeniu, można wprowadzić zarówno wartość włączony, jak i wyłączony. Dla systemów, które się otwierają lub zamykają (wietrzniki dachowe, wietrzniki boczne, cieniówki wewnętrzne i cieniówki zewnętrzne, można wybierać zarówno pozycję z zakresu od 0% do 100%, albo tryb automatyczny. Sposób funkcjonowania trybu automatycznego zależy od specyficznej funkcji podłączonego urządzenia.

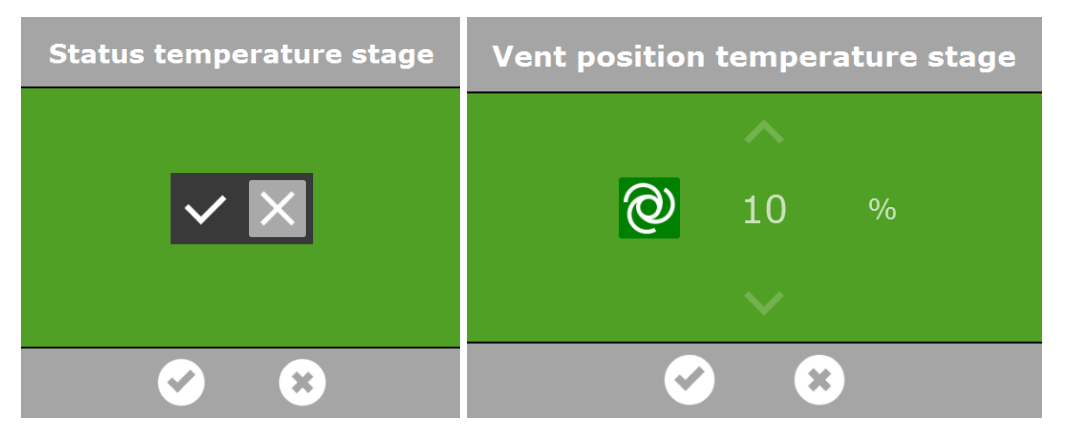

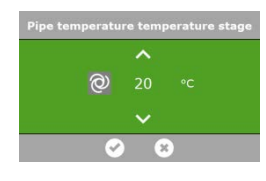

W przypadku systemu centralnego ogrzewania  $\mathbb{Z}_1$ , można ustawić wartość określającą temperaturę rury lub wybrać tryb automatyczny  $\bigcirc$ . W przypadku trybu automatycznego, temperatura rury będzie się zmieniać w celu osiągnięcia zadanej temperatury etapu.

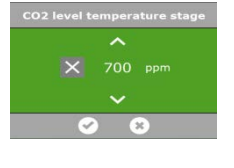

W przypadku sterowania CO<sub>2</sub> control <sup>G</sup>i, można ustawić wartość maksymalną w ppm, powyżej której dozowanie CO<sub>2</sub> zostanie wyłączone. Dla etapu temperaturowego można ustawić inna wartość maksymalną. Na przykład, jeżeli będzie bardzo ciepło i wietrzniki będą szeroko otwarte, wtedy dozowanie  $CO<sub>2</sub>$  może być

bardzo kosztowne. W ogólności nie ma potrzeby dozowania  $CO<sub>2</sub>$  podczas okresu nocnego. Typowo, dozowanie CO<sub>2</sub> podczas okresu nocnego jest wyłączone lub ustawione na niezwykle niską wartość docelową.

### **2.2.5 Konfiguracja okresów**

<span id="page-13-1"></span>HortiMaX-Go! umożliwia ustawienie czterech okresów na 24 godziny. Ustawiając różne okresy, można uzyskać różniące się wartości docelowe na przestrzeni dnia. Godziny początkowe okresów można wprowadzić jako godziny zegarowe, albo w odniesieniu do wschodu lub zachodu słońca. U dołu ekranu sterowania etapami można zobaczyć czasy początkowe i końcowe wybranego okresu:

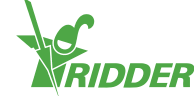

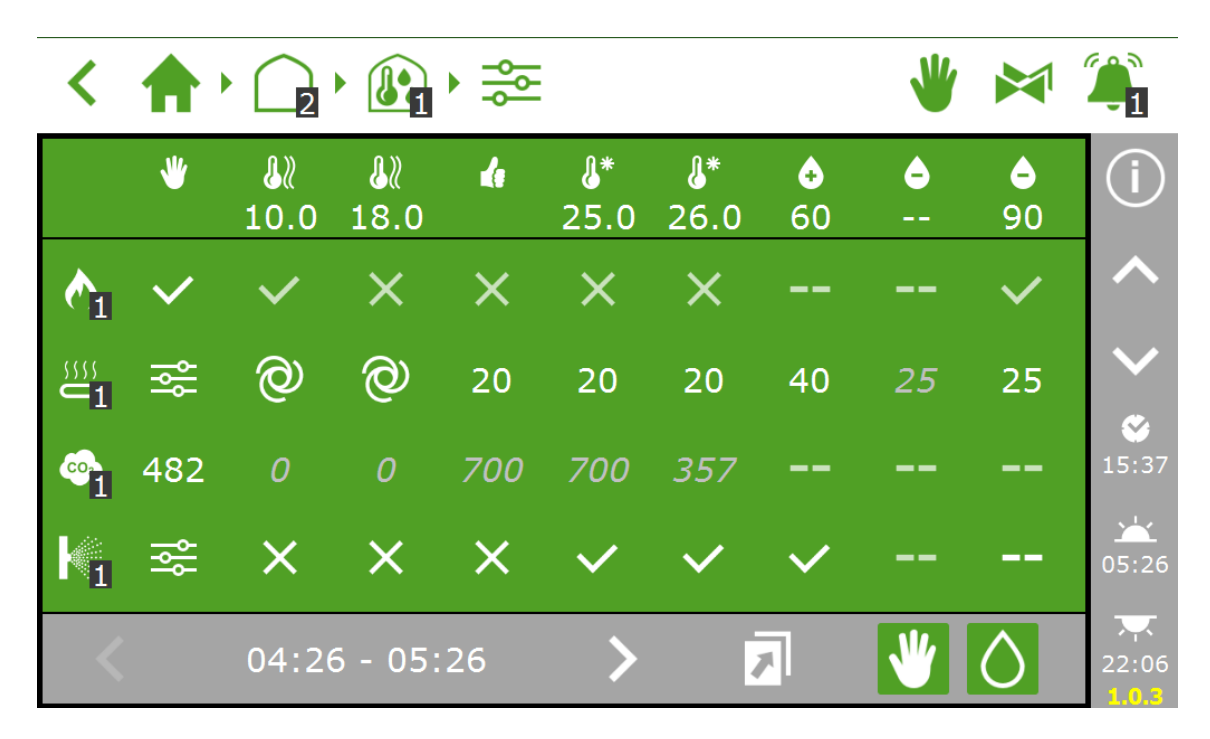

W przypadku dotknięcia czasu początkowego lub końcowego, otwarty zostanie ekran zawierający listę czasów początkowych dla czterech okresów.

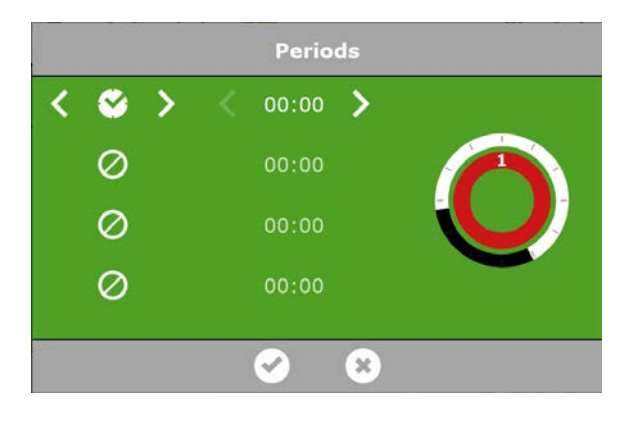

Dotykając poszczególnych okresów można wskazać czy dany okres powinien rozpoczynać się na podstawie godziny zegarowej, czy też w odniesieniu do wschodu lub zachodu słońca.

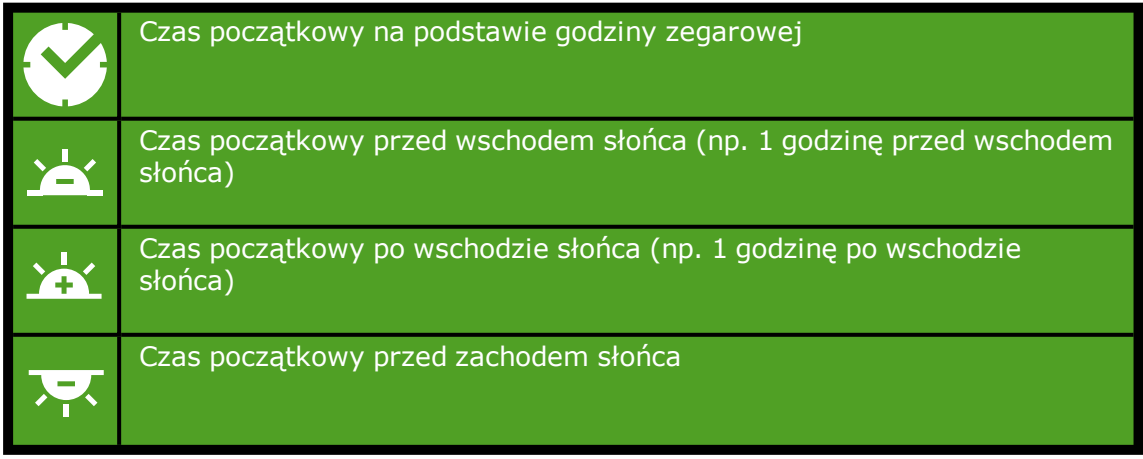

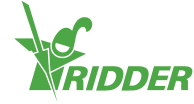

Czas początkowy po zachodzie słońca Ŧ

Dwa okręgi obok czasów początkowych reprezentują zegar 24-godzinny. Biały odnosi się do dnia, a czarny do nocy. Kolorowe sekcje z numerami, znajdujące się na okręgu wewnętrznym, wskazują okresy.

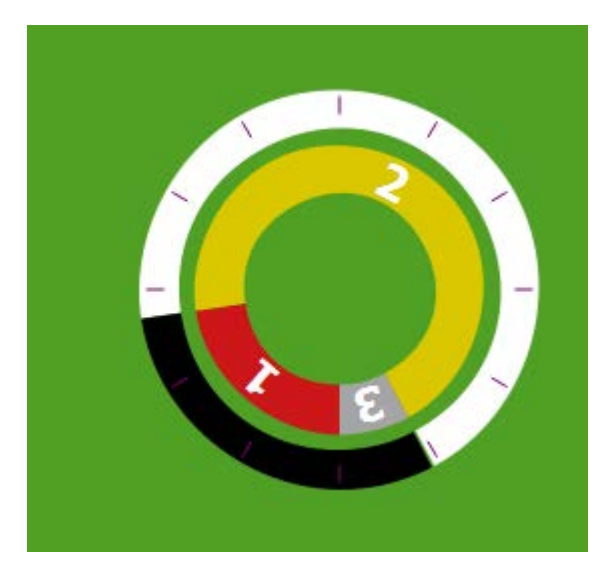

W przypadku nałożenia się okresów, zastosowanie będzie będzie miał wyższy numer okresu.

#### **Konfiguracja okresów dziennych i nocnych**

Dla większości upraw zalecamy wykorzystywanie przynajmniej dwóch okresów. Ustawienie dwóch okresów dla dnia i dla nocy jest niezwykle łatwe. W tym celu, wybierz następujące ustawienia:

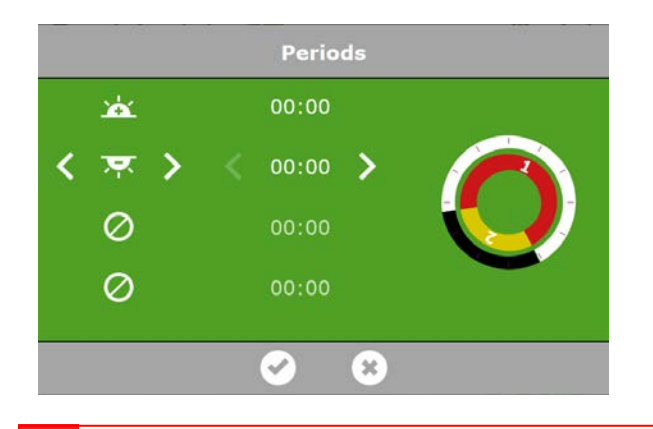

W przypadku usunięcia okresów, a następnie ponownego ich dodania, stosowne ustawienia zostaną zachowane. Konieczne jest sprawdzenie czy zadane wartości są prawidłowe dla wszystkich wybranych okresów.

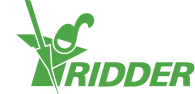

### **2.2.6 Sterowanie wilgotnością**

<span id="page-16-0"></span>Podstawowe ustawienia dla sterowania wilgotnością można znaleźć na ekranie z etapami. Ustawienia te są dostępne po dotknięciu kropelki w prawym dolnym narożniku ekranu:  $\boxed{0}$ .

Pojawią się trzy kolumny:

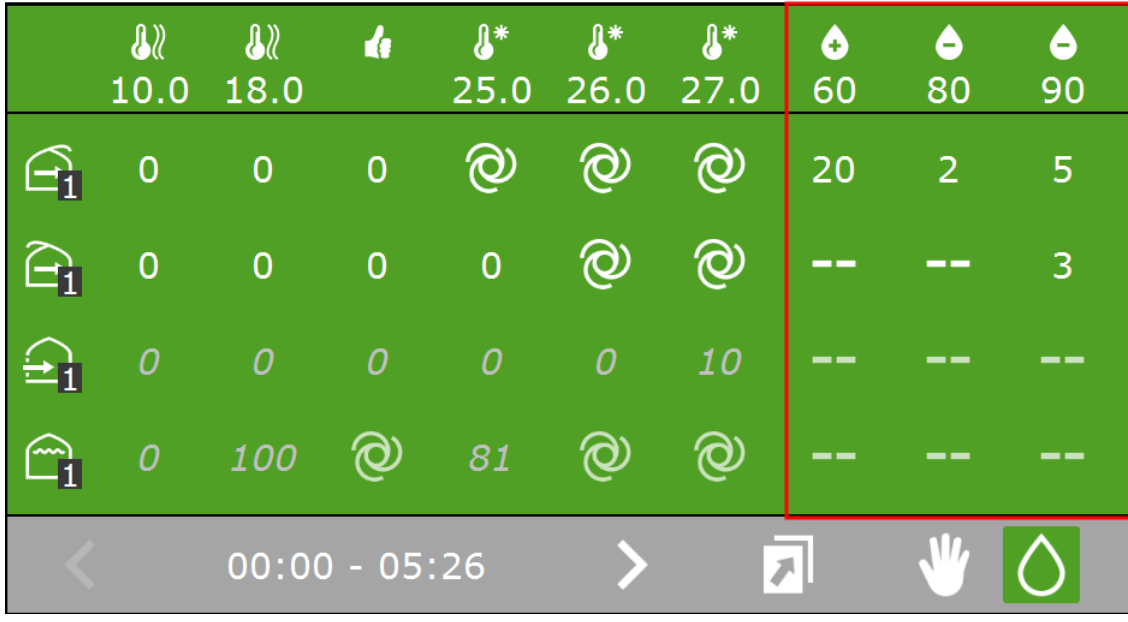

Ikona  $\frac{3}{50}$  wskazuje wartość graniczną dla etapu nawilżania, która oznacza, że w szklarni jest zbyt sucho.

Ikona  $\frac{2}{30}$  wskazuje wartość graniczną dla etapu osuszania, która oznacza, że w szklarni jest zbyt wilgotno.

W powyższym przykładzie wietrzniki po stronie zawietrznej zostaną ograniczone do pozycji maksymalnej wynoszącej 20%, gdy wilgotność względna spadnie poniżej 60%. Jeżeli wilgotność względna wzrośnie powyżej 80% lub 90%, wtedy minimalna pozycja wietrznika wyniesie odpowiednio 2% lub 5%. Jeżeli wilgotność względna wzrośnie powyżej 90%, wtedy pozycja wietrznika po stronie nawietrznej wyniesie przynajmniej 3%.

Ustawienia wilgotności dla wietrzników i cieniówek stanowią wartości graniczne lub "ograniczenia". Wartości te wskazują pozycje minimalne i maksymalne. Chociaż na podstawie temperatury otoczenia pożądana mogłaby być wyższa lub niższa wartość, pozycja wietrznika lub cieniówki może podlegać ograniczeniu ze względu na bieżący poziom wilgotności. Ograniczenia dla wichury, deszczu i wiatru posiadają priorytet wobec ustawień dla wilgotności.

Przykład procesu sterowania:

Gdy w szklarni jest zbyt sucho lub zbyt gorąco, można włączyć system nawilżania, o ile system taki występuje. W poniższym przykładzie, system nawilżania zostanie

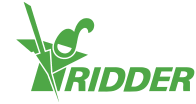

włączony, gdy temperatura otoczenia wzrośnie powyżej 25°C lub wilgotność względna spadnie poniżej 60%. Gdy wilgotność względna wzrośnie zbyt mocno (powyżej 90%), wtedy system nawilżania zostanie wyłączony:

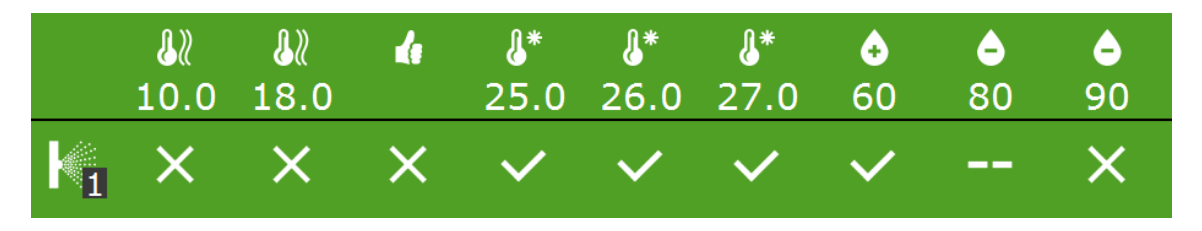

Sterownik nie sprawdza czy ustawienia wprowadzone dla etapu są logiczne. W przypadku ustawienia etapów w niepoprawny sposób, system może, na przykład, w określonych warunkach, jednocześnie chłodzić i ogrzewać szklarnię. Z tego powodu należy zawsze dokładnie sprawdzić ustawienia wprowadzone w odniesieniu do etapu.

## **2.3 W pełni automatyczne sterowanie wietrzeniem**

<span id="page-17-0"></span>Sterowanie automatyczne jest dostępne dla wielu komponentów. W przypadku dostępności sterowania automatycznego, na ekranie z etapami będzie wyświetlona następująca ikona: @

Program automatycznego wietrzenia ustawia pozycję wietrznika na podstawie temperatury otoczenia. Oznacza to, że im bardziej wrośnie temperatura, tym bardziej zostaną otwarte wietrzniki. Program automatycznego wietrzenia uwzględnia warunki zewnętrzne, takie jak prędkość wiatru i temperaturę. Tym sposobem sterownik może utrzymać idealne warunki klimatyczne w szklarni.

Przykład

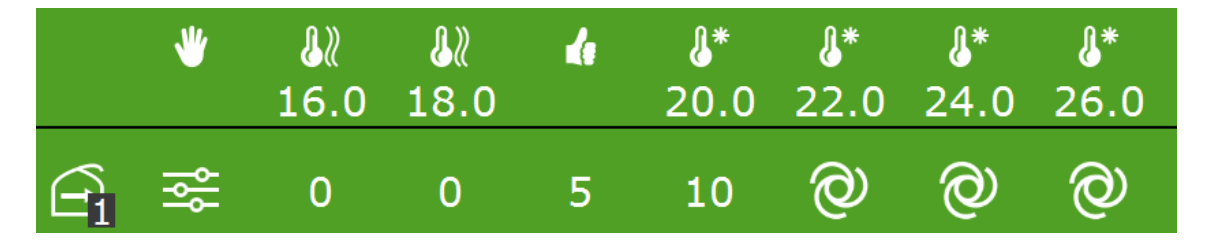

Na powyższym rysunku, funkcja sterowania wietrzeniem została ustawiona w trybie automatycznym i jest obecnie aktywna.

W kolumnie pozycji ustalonej  $\blacksquare$ , została wybrana opcja "sterowania etapami"  $\mathbb{R}$ . Jeżeli temperatura otoczenia wzrośnie powyżej 22°C, wtedy sterownik automatycznie dokona dalszego otwarcia wietrzników. W tym przykładzie, sterowanie automatyczne nie zostanie aktywowane podczas pierwszego etapu chłodzenia, lecz podczas tego etapu chłodzenia, dla którego wybrany został tryb automatyczny <sup>o</sup> (w tym przypadku jest to etap drugi).

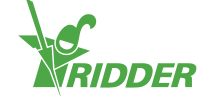

Program automatycznego wietrzenia może podlegać ograniczeniom ze strony różnych czynników. W ramach ekranu z etapami mogło zostać ustawione ograniczenie dla wilgotności, co oznacza, że zastosowanie może mieć minimalna lub maksymalna pozycja wietrznika. Inne ograniczenia automatyczne mogły również zostać

skonfigurowane w ustawieniach zaawansowanych ekranu sterowania ( $\ddot{\mathbf{\mathcal{R}}}$ ). Również deszcz, wiatry o sile wichury i mróz mogą skutkować wprowadzeniem ograniczeń dla pozycji wietrznika.

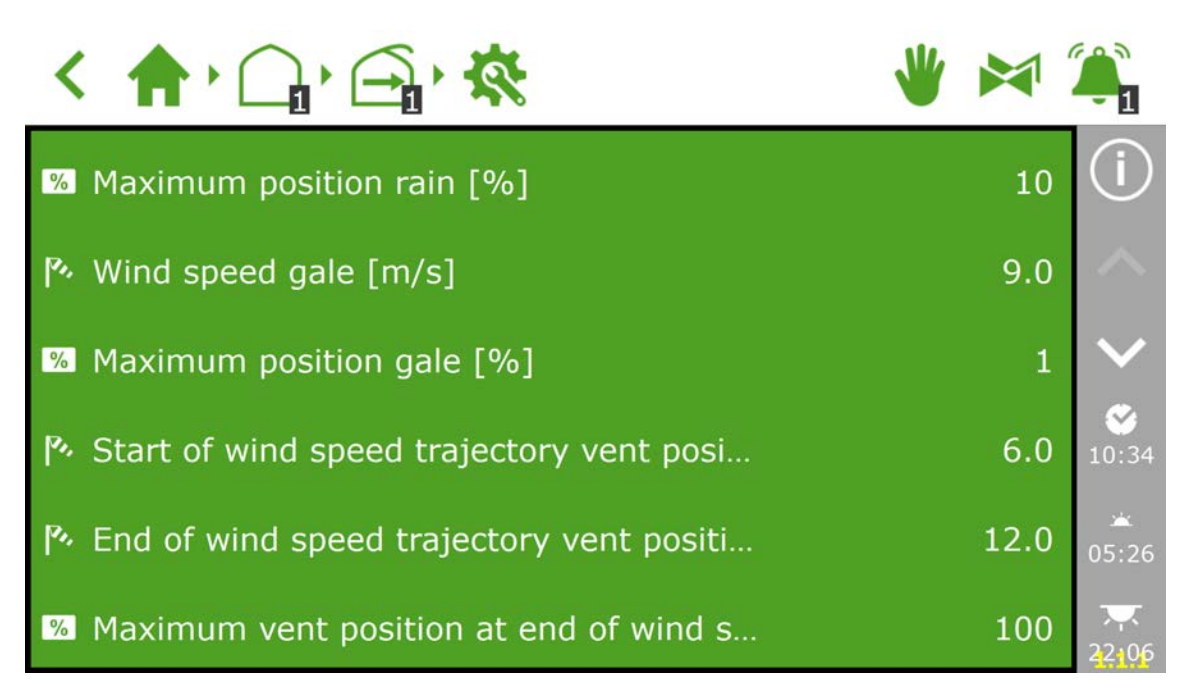

## **2.4 Sterowanie ręczne**

<span id="page-18-0"></span>W zależności od Przełącznika Inteligentnego, pokrętło sterowania ręcznego może posiadać zarówno trzy tryby (Włącz/Wyłącz/Auto), jak i pięć trybów (Włącz/Wyłącz/Auto/Otwórz/Zamknij). W przypadku ustawienia pokrętła sterowania ręcznego w pozycji Włącz, wszystkie funkcje sterowania zostaną zablokowane. Nagłówki z tytułami funkcji sterowania zmienią kolor na pomarańczowy i zostanie wyświetlona następująca ikona: solach lub większa liczba przełączników nie pracuje w trybie automatycznym  $\circledcirc$ , jak pokazano poniżej:

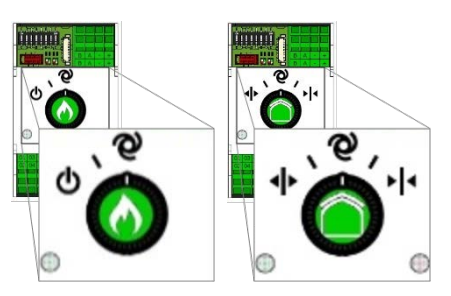

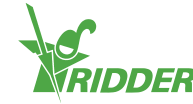

# <span id="page-19-0"></span>**3 Konfiguracja sterowania nawadnianiem**

Funkcje sterowania nawadnianiem znajdują się pod kafelkiem jednostki nawodnieniowej. **Kafelek ten wskazuje czy jednostka ta jest aktywna, a także** pokazuje bieżącą szybkość przepływu wody (jeżeli podlega ona pomiarowi).

Funkcja sterowania nawadnianiem zawiera wiele komponentów, z uwzględnieniem ustawień dla jednostki nawodnieniowej oraz grup zaworowych. Grupy zaworowe dają możliwość ustawienia kryteriów uruchomienia nawadniania oraz receptur nawożenia dla każdego zadanego okresu czasu. Program nawadniania umożliwia również przypisywanie zaworów nawodnieniowych do grup zaworowych oraz może wyświetlać szczegółowe informacje na temat czynności związanych z zaworem i grupą zaworową.

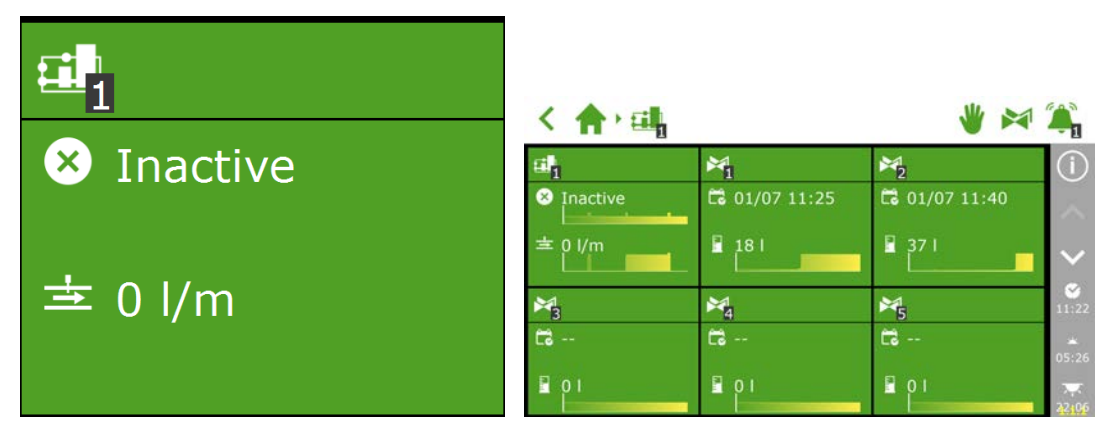

## **3.1 Wymagane ustawienia**

<span id="page-19-1"></span>W celu aktywacji programu nawadniania konieczne jest wprowadzenie pewnej liczby ustawień, takich jak objętość nawadniania dla każdej grupy zaworowej, oraz przypisanie zaworów do grup zaworowych. Konieczne jest także ustawienie pożądanej wartości EC, aby system mógł dozować nawozy.

### **3.1.1 Czas trwania i objętość**

<span id="page-19-2"></span>Objętość wody podawanej podczas każdego cyklu nawadniania jest pokazywana w ramach ekranu ustawień dla nawadniania automatycznego **. 24.** Podawanie wody można ustawić w formie czasu (czas trwania) lub objętości (pod warunkiem dostępności licznika litrów). Aby aktywacja funkcji nawadniania była możliwa, przynajmniej jedna z tych dwóch wartości musi być ustawiona.

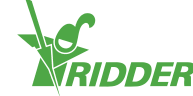

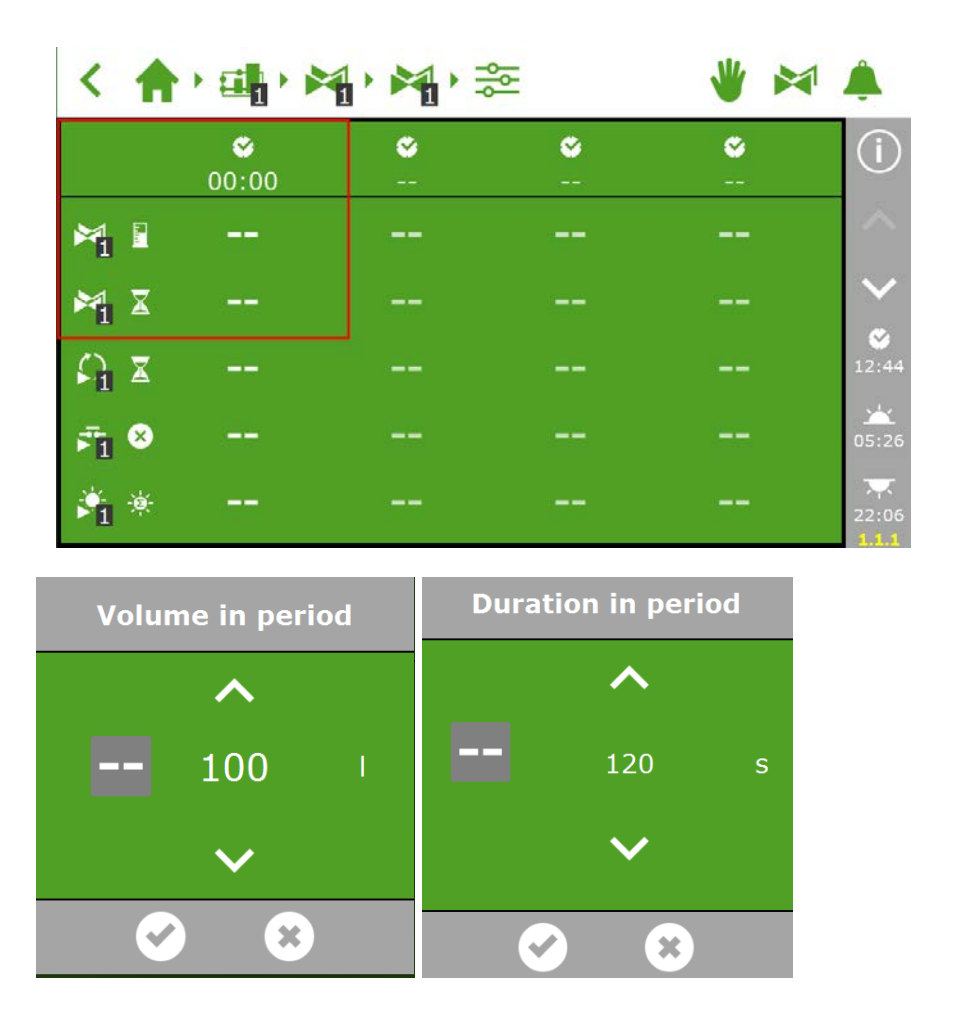

### **3.1.2 Przypisywanie zaworów do grup zaworowych**

<span id="page-20-0"></span>Program nawadniania funkcjonuje na podstawie grup zaworowych. Grupa zaworowa składa się z pewnej liczby wybranych zaworów wraz z kryteriami uruchomienia oraz ustawieniami nawadniania zaprogramowanymi przez użytkownika dla tych zaworów.

Przypisania zaworów do grupy zaworowej można dokonać podążając następującą

ścieżką w oprogramowaniu: ← · 中 · 科 · 科

Kolejno należy dotknąć kafelka z ikoną:  $\overline{\bigotimes}$ .

Następnie, poprzez dotyk, wystarczy wskazać zawory, które mają zostać przypisane do danej grupy zaworowej. Wokół wybranych zaworów pojawi się biała ramka.

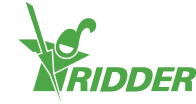

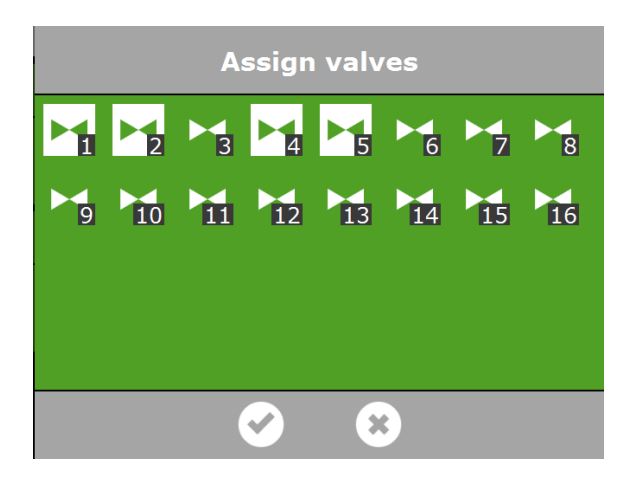

Program nawadniania obejmuje możliwość wykorzystywania oddzielnej grupy zaworowej dla każdego zaworu, dzięki czemu można zaprogramować receptury nawożenia dla indywidualnych zaworów.

### **3.1.3 Dozowanie nawozów**

<span id="page-21-0"></span>W celu dozowania nawozów, niezbędne jest ustawienie pożądanej wartości EC dla każdej grupy zaworowej. Ustawienia EC (oraz pH) znajdują się u dołu ekranu automatycznego nawadniania  $\frac{1}{2}$ , do którego można przejść dotykając strzałki w dół na pasku po prawej stronie:  $\mathbb{Q}$ .

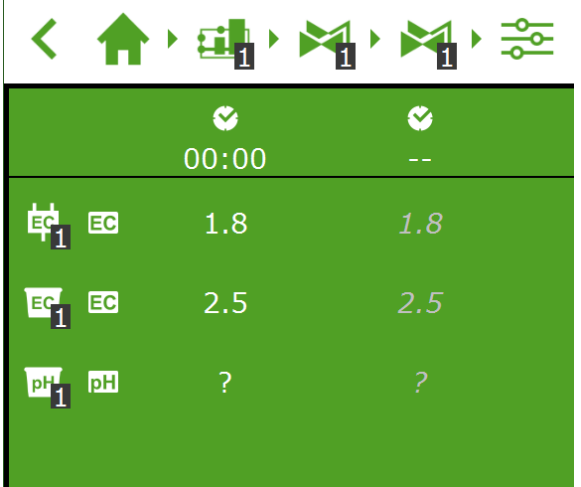

W przypadku wykorzystywania większej od jednego liczby nawozów, dla każdego z nich można ustawić proporcję dozowania. Proporcja dozowania jest ustawiana dla każdej grupy zaworowej. Domyślnie, program nawadniania wykorzystuje proporcję 100% dla wszystkich dostępnych nawozów. HortiMaX-Go! wspiera do czterech zaworów dozowania nawozu.

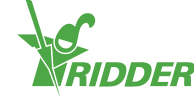

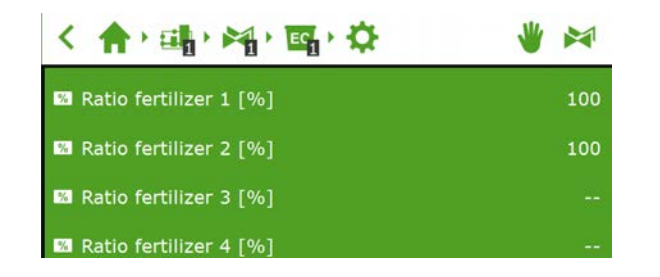

## <span id="page-22-0"></span>**3.2 Kryteria startu**

### **3.2.1 Start ręczny**

<span id="page-22-1"></span>Program nawadniana obejmuje dwa rodzaje uruchomienia ręcznego: start ręczny zaworowy i start ręczny grupy zaworowej.

Start ręczny zaworowy jest dostępny w każdej grupie zaworowej. Po wybraniu następnego kafelka, pojawi się ekran wyboru "Przypisanie zaworów". Wybór, przez dotknięcie, zaworów, które mają zostać aktywowane, spowoduje ich wyróżnienie kolorem białym, a dotknięcie przycisku "Start" będzie skutkowało ich aktywacją. Program nawadniania dokona aktywacji wybranych zaworów z wykorzystaniem receptury dla grupy zaworowej, z poziomu której nastąpiło otwarcie tego ekranu, w odniesieniu do bieżącego okresu. Kafelek ręcznego startu zaworowego będzie wskazywał kiedy ostatni start ręczny miał miejsce.

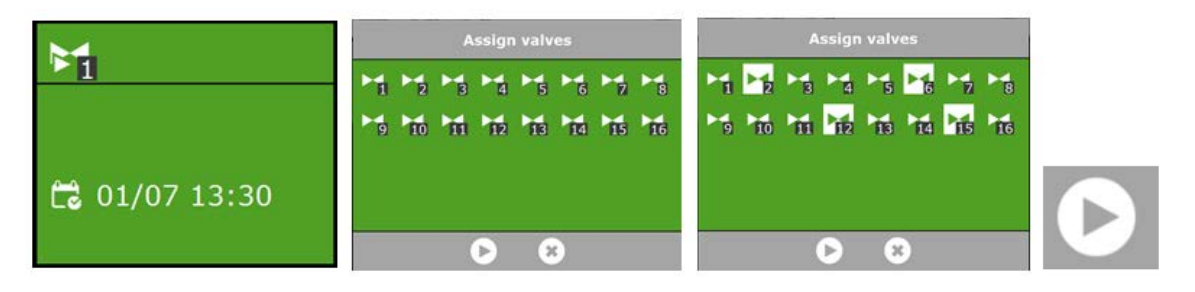

W przypadku wywołania ręcznego startu grupy zaworowej, program nawadniania dokona aktywacji zaworów przypisanych do danej grupy i zastosuje wcześniej zaprogramowaną recepturę. Program uruchamiający znajduje się po prawej stronie paska górnego . Aktywacji grupy zaworowej można dokonać poprzez dotknięcie przycisku "Start" na ekranie czynności grupy zaworowej. Grupa zaworowa zostanie uruchomiona bezzwłocznie.

Ekran będzie pokazywał zawory, które są aktywne w tej grupie. W przypadku wywołania ręcznego startu zaworowego, wyświetlany będzie również postęp nawadniania dla danej grupy zaworowej.

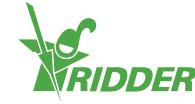

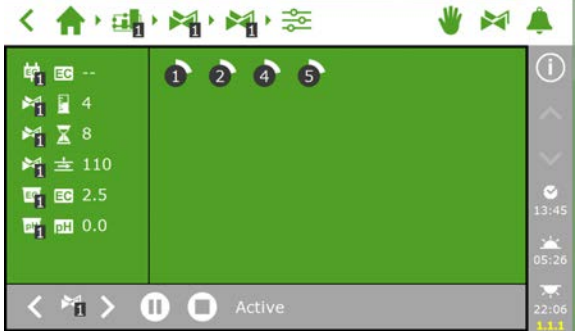

W celu zastosowania innej receptury dla ręcznego startu zaworowego, wystarczy zmienić ustawienia EC, pH i objętości względem danej grupy zaworowej. Należy pamiętać o późniejszym cofnięciu tych ustawień. Alternatywną metodą jest przypisanie pożądanych zaworów do wciąż "wolnej" grupy. Dla takiej grupy można zaprogramować inną recepturę bez zmiany receptur standardowych.

### **3.2.2 Konfiguracja kryteriów startu**

<span id="page-23-0"></span>Program nawadniania obejmuje pewną liczbę kryteriów uruchomienia, które można ustawić z wyprzedzeniem:

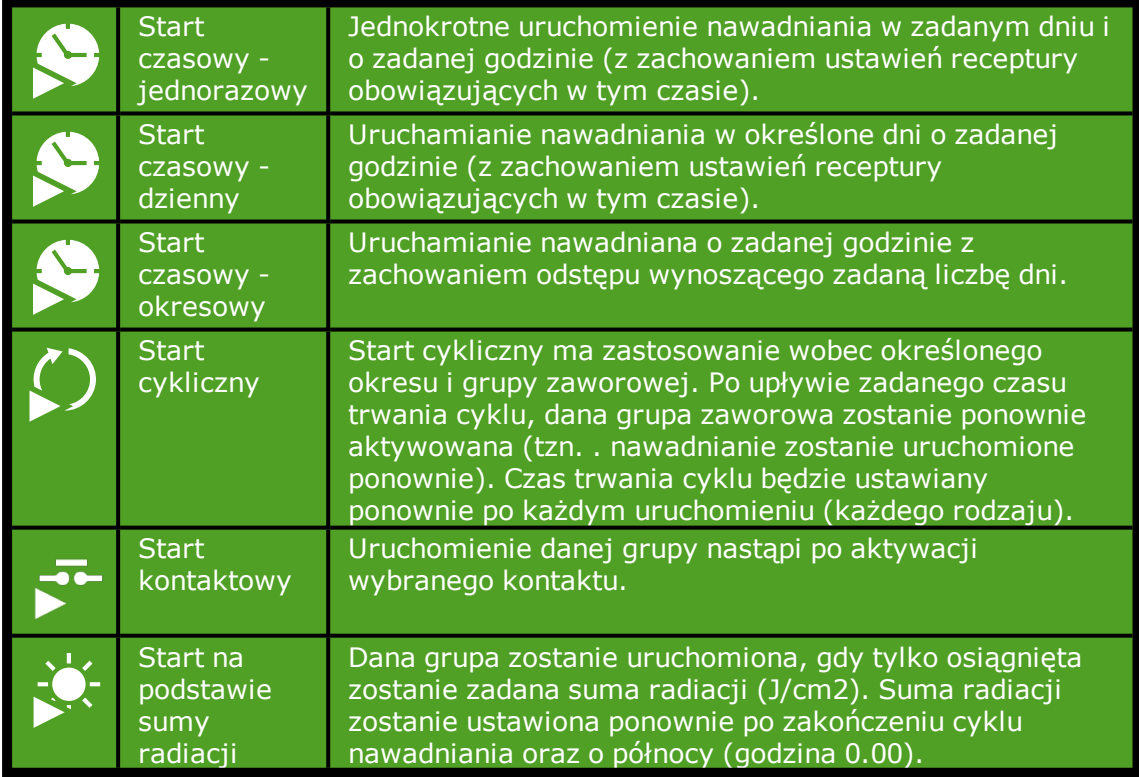

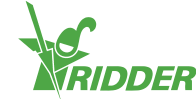

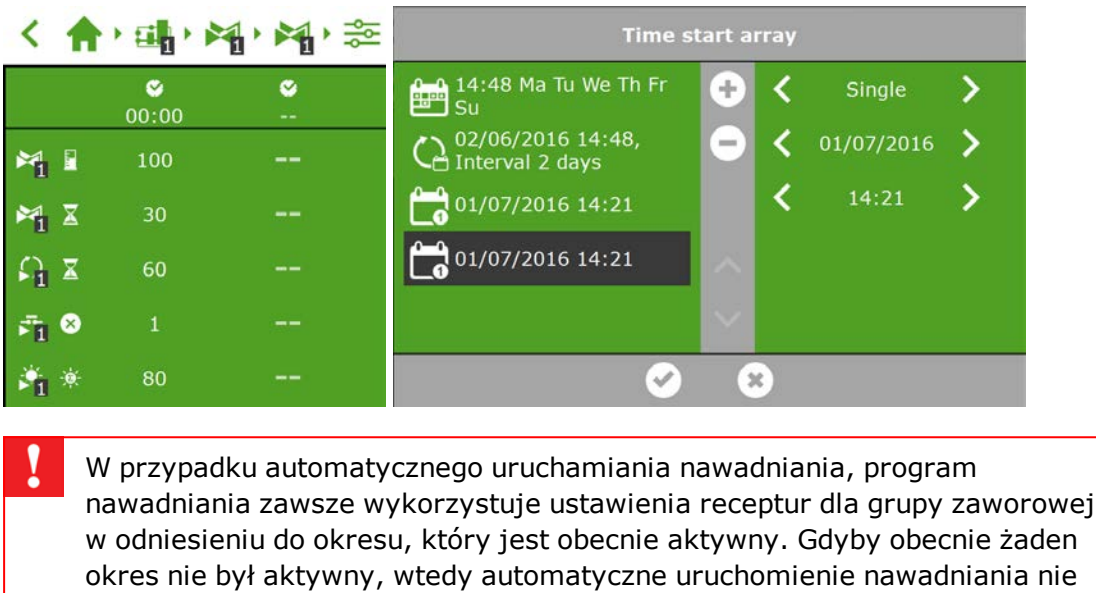

nastąpi.

»<br>RIDDER

# <span id="page-25-0"></span>**4 Przełączniki Inteligentne**

Przełączniki Inteligentne są przełącznikami sterowania ręcznego wykorzystywanymi przez HortiMaX-Go!. Oprócz obwodu elektrycznego, przełączniki te posiadają procesor i oprogramowanie. Przełączniki Inteligentne wykonują określone czynności sterujące wobec podłączonych urządzeń. Sterowniki tego typu są zaawansowanymi urządzeniami sterującymi, które mogą przetwarzać szeroki zakres informacji, takich jak stan i określenie pozycji oraz czasy pracy i działania. Instalator może również podłączyć do przełączników różne kontakty, takie jak kontakty końcowe, kontakty zatrzymania awaryjnego, czy też kontakty odcięcia termicznego (nazywane również "kontaktami ochrony termicznej"). Gdy wspomniane kontakty są podłączone, wtedy Przełącznik Inteligentny może wykorzystywać zebrane informacje odnośnie stanu na potrzeby sterowania i przekazywać je do centralnego sterownika HortiMaX-Go!. To znacząco poprawia niezawodność systemu i umożliwia natychmiastową generację alarmów, gdyby tylko z urządzeniami działo się coś niepokojącego.

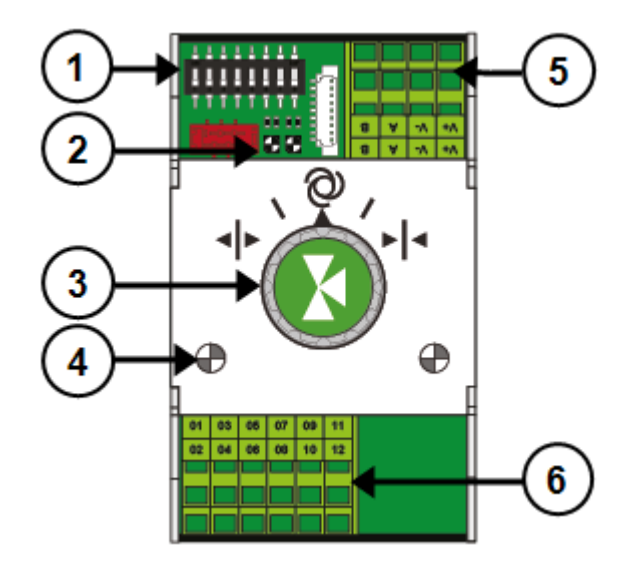

#### **Nr Znaczenie**

- 1 Przełącznik DIP służący do ustawiania adresu Przełącznika Inteligentnego
- 2 Wskaźniki LED dla komunikacji przez magistralę
- 3 Pokrętło sterowania ręcznego
- 4 Wskaźniki LED aktywnych funkcji sterowania
- 5 Zasilanie i połączenia magistrali
- 6 Połączenia dla urządzeń zewnętrznych

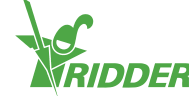

## **4.1 Sterowanie ręczne Przełącznikami Inteligentnymi**

<span id="page-26-0"></span>Pokrętło sterowania ręcznego na Przełącznikach Inteligentnych może zostać wykorzystane zarówno w celu wyłączenia sterowania automatycznego i przejścia na sterowanie ręczne podłączonymi urządzeniami, jak i fizycznego wyłączenia urządzeń. Po przejściu w tryb sterowania ręcznego, sterownik będzie kontynuował śledzenie stanu lub pozycji urządzeń. Ta unikalna funkcja oznacza, że sterownik może monitorować bieżącą sytuację i czasy pracy urządzeń ze znacznie większą dokładnością.

Po przestawieniu pokrętła z powrotem z trybu sterowania ręcznego na tryb sterowania automatycznego, sterownik natychmiast zastosuje właściwe pozycje. Jest to podejście zupełnie odmienne wobec przełączników konwencjonalnych, które wymagają ponownego uruchomienia lub ponownej synchronizacji sterownika.

W przypadku wadliwego funkcjonowania sterownika lub komunikacji przez magistralę, Przełączniki Inteligentne nie będą w stanie sterować urządzeniami w trybie automatycznym. Jednakże, korzystając z pokrętła sterującego, możliwe jest manualne ustawienie Przełączników Inteligentnych, dzięki czemu możliwe jest włączanie lub wyłączanie urządzeń, czy też otwieranie lub zamykanie ich. W takiej sytuacji, pozycje i czasy pracy urządzeń, pokazywane przez sterownik, mogą odbiegać od wartości rzeczywistych.

## **4.2 Wskaźniki LED**

<span id="page-26-1"></span>Przełączniki Inteligentne są wyposażone w dwa rodzaje diod LED znajdujących się u dołu płytki drukowanej oraz na pokrywie. Poniżej znajduje się lista znaczeń różnych wskazań diod LED:

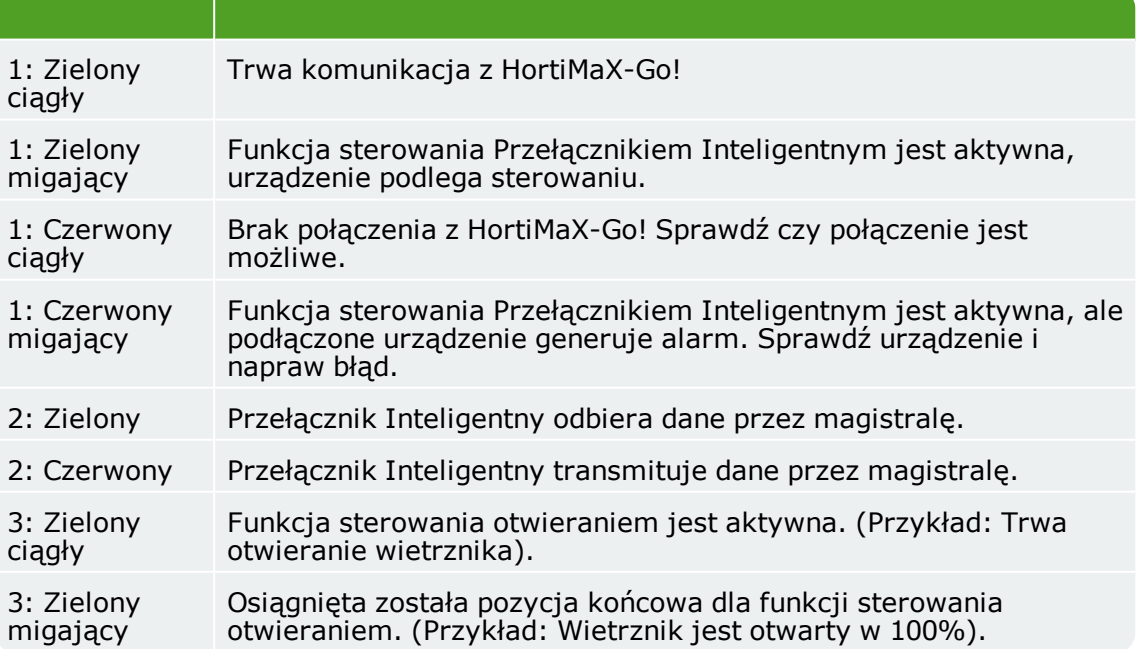

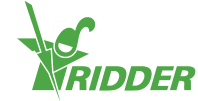

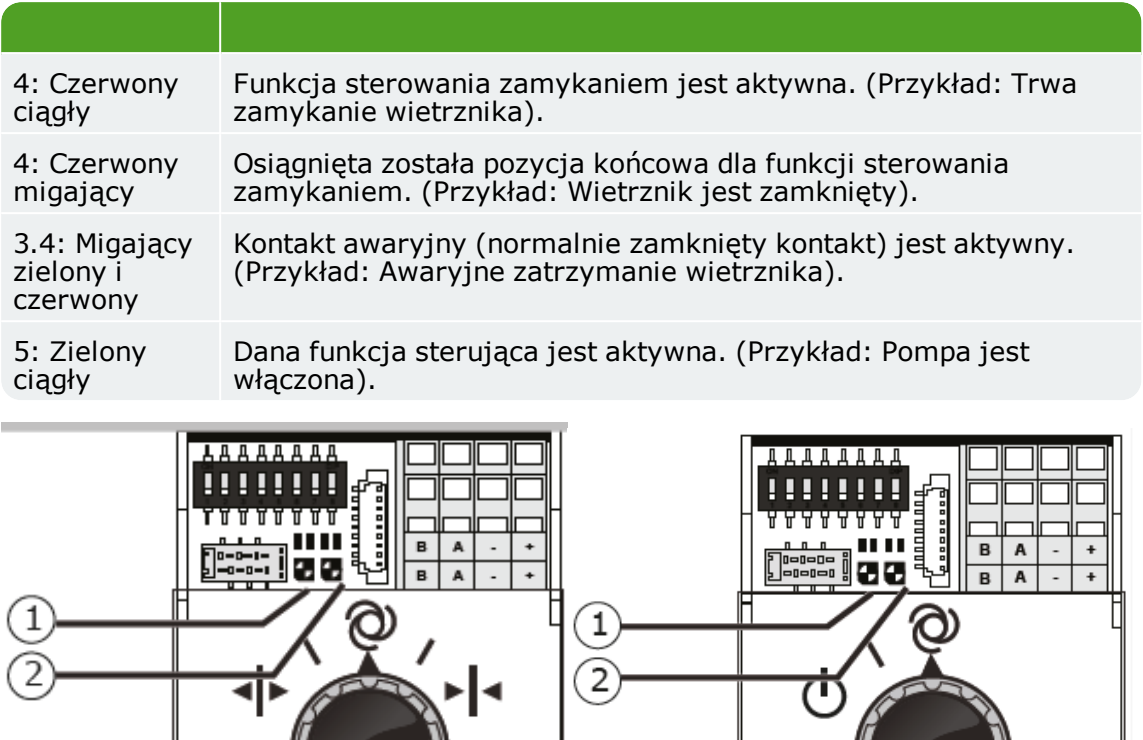

## **4.3 Fieldbus**

<span id="page-27-0"></span>Przełączniki są połączone pomiędzy sobą z wykorzystaniem systemu magistrali Fieldbus. System tego typu umożliwia komunikację cyfrową pomiędzy przełącznikami i sterownikiem z wykorzystaniem kabla sieciowego.

Do każdego Przełącznika Inteligentnego znajdującego się w sieci jest przypisany unikalny adres. Adres taki jest konfigurowany za pomocą przełącznika DIP<br>**AAAAAAAA** 

Ф

06 07 09

 $0\,$  $\pm 0$  $12\,$ 

01  $03$ 

 $02$  $0.4$  $08$   $11 | 13$ 

 $14$ 

G,

Æ

 $02$  $04\,$  $0\,$  $0\,$  $10$  $12$  $14\,$ 

 $01 \mid 03 \mid 05 \mid 07 \mid 09 \mid 11 \mid 13$ 

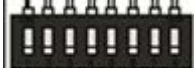

**TYTTYTT** na etapie instalacji. Przełącznik DIP składa się z ośmiu przełączników bistabilnych. Pierwsze trzy przełączniki bistabilne (1-3) pozwalają na ustawienie numeru strefy, a następnych pięć przełączników bistabilnych (4-8), znajdujących się po prawej stronie, służy do ustawienia unikalnego numeru identyfikacyjnego dla Przełącznika Inteligentnego.

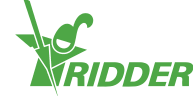

Zielona dioda LED określająca stan przełącznika wskazuje czy obecnie aktywna jest komunikacja. W przypadku braku możliwości ustanowienia komunikacji, czerwona dioda LED będzie zapalona w sposób ciągły. Taka sytuacja może mieć różne przyczyny:

- Uszkodzenie sterownika
- Uszkodzenie okablowania
- Niewłaściwe okablowanie
- Uszkodzenie zasilania jednego z podłączonych przełączników
- Uszkodzenie jednego lub większej liczby przełączników
- Zakłócenie wywołane czynnikiem zewnętrznym takim jak sterownik częstotliwości czy kabel wysokiego napięcia
- $\lambda$  Niepoprawny adres identyfikacyjny (pozycja przełącznika DIP)
- Instalacja niewłaściwego lub powielonego terminatora

<span id="page-28-0"></span>Problemy komunikacyjne wynikające z nieprawidłowej instalacji mogą się czasami pojawić dopiero po pewnym czasie lub po dalszej rozbudowie systemu. W celu uniknięcia takich problemów należy postępować zgodnie z instrukcją instalacji.

### **4.4 Meteo-Go!**

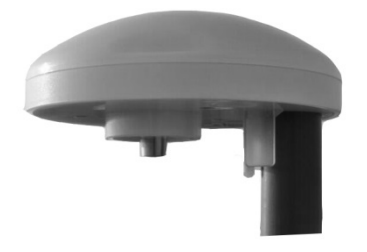

Meteo-Go! jest stacją pogodową HortiMaX-Go!. To kompaktowe urządzenie jest instalowane na zewnątrz szklarni i zbiera dane pogodowe na potrzeby automatycznego sterowania klimatem i nawadnianiem.

Dostępne są następujące odczyty:

- Temperatura zewnętrzna
- $\lambda$  Radiacja słoneczna
- $\rightarrow$  Prędkość wiatru
- $\lambda$  Kierunek wiatru
- Wykrycie deszczu
- Lokalizacja
- Wilgotność względna

W przypadku występowania wielu sterowników istnieje możliwość współdzielenia danych z jednej Meteo-Go!.

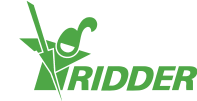

W oprogramowaniu sterującym znajdują się ustawienia zabezpieczające, które są wyzwalane przez główne odczyty pogodowe. Celem tych ustawień jest zapobieganie uszkodzeniom szklarni lub uprawy. Domyślnie ograniczenia te są ustawione na wartości bezpieczne, ale istnieje możliwość ich konfiguracji przez użytkownika. Sterownik bierze pod uwagę również odczyty pogodowe w celu zapewnienia idealnych warunków klimatycznych w szklarni.

<span id="page-29-0"></span>Zainstaluj stację pogodową na maszcie o średnicy 25mm, 2 metry powyżej dachu szklarni. Wybierz lokalizację, która nie jest zacieniona i nie znajduje się zbyt blisko rury wydechowej, takiej jak komin.

## **4.5 MTV-Go!**

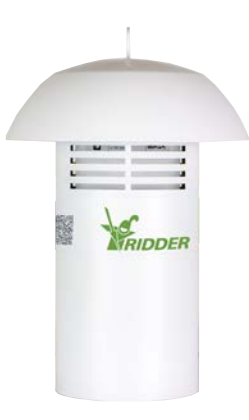

MTV-Go! jest czujnikiem pomiarowym, który dokonuje pomiarów temperatury strefy i wilgotności względnej w szklarni. Jedna jednostka MTV-Go! musi zostać zainstalowana w każdej strefie klimatycznej. Temperatura strefy i wilgotność są zasadniczymi odczytami w procesie uprawy, a tym samym stają się kluczowe dla automatycznego sterowania klimatem. Dzięki specjalnej konstrukcji obudowy i czujników elektronicznych MTV-Go!, która nie przewiduje wykorzystania wentylatorów, czujnik pomiarowy wymaga jedynie nieznacznej konserwacji. Chociaż obudowa została zaprojektowana w taki sposób, aby chronić czujniki wewnętrzne, nie należy rozpryskiwać chemikaliów bezpośrednio do jej wnętrza.

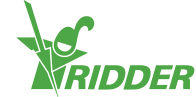

# <span id="page-30-0"></span>**5 Legenda ikon**

## **5.1 System**

<span id="page-30-1"></span>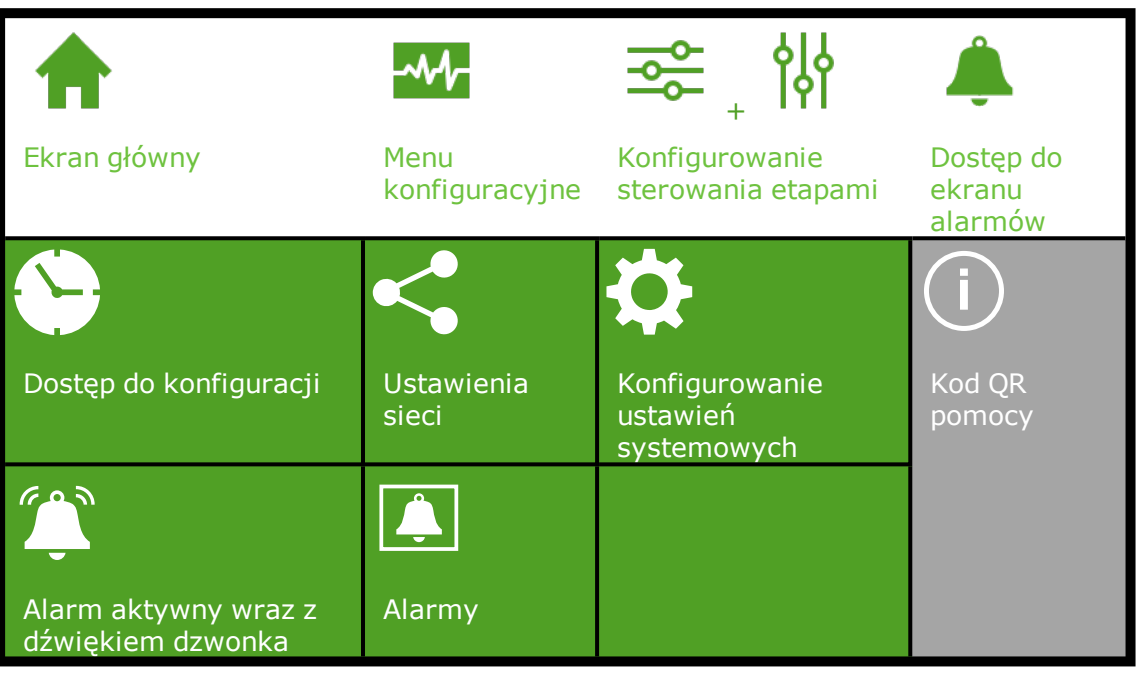

# **5.2 Komponenty programowe i skróty**

<span id="page-30-2"></span>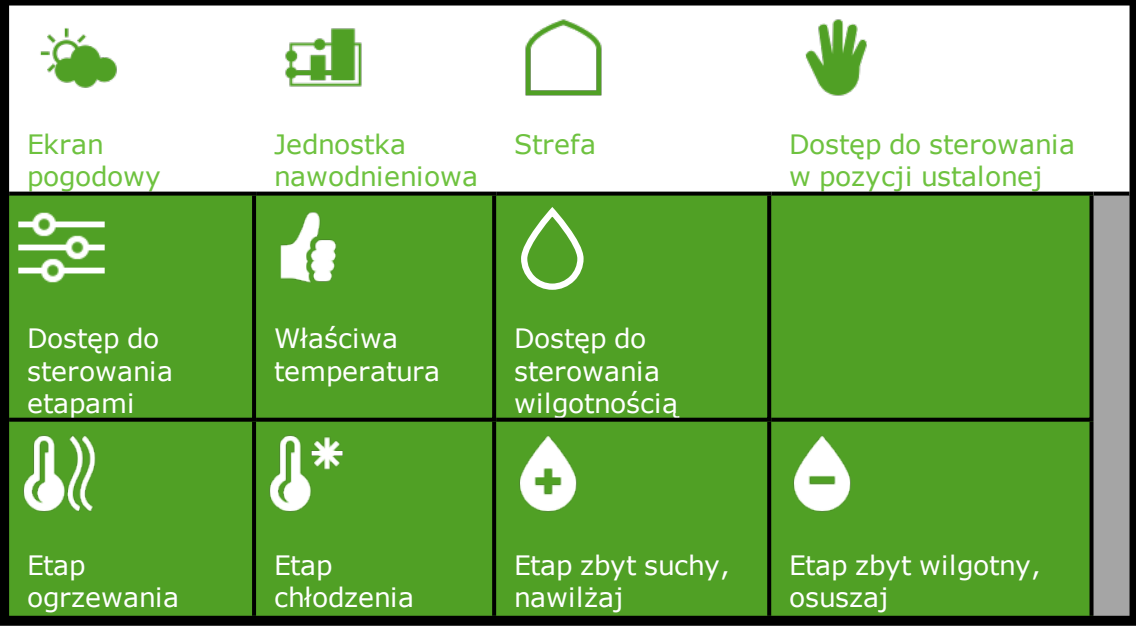

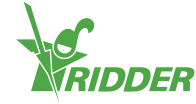

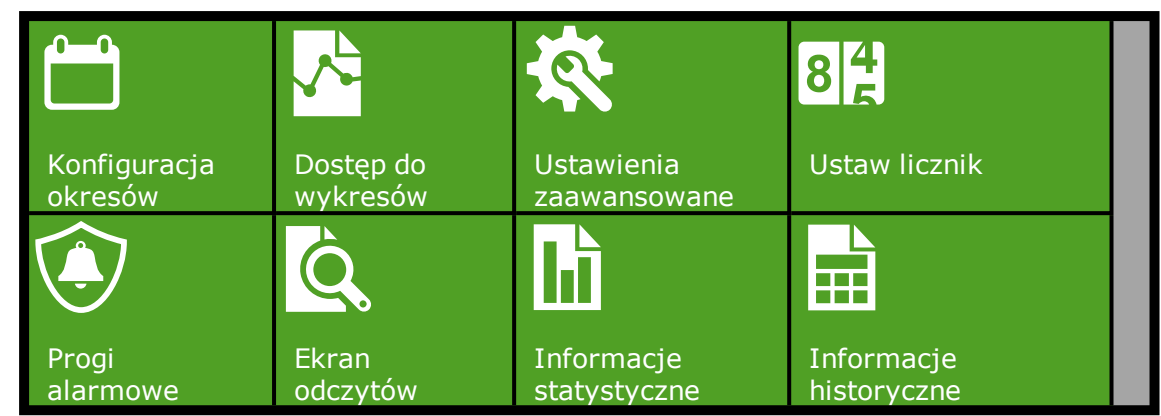

# **5.3 Funkcje sterowania klimatem**

<span id="page-31-0"></span>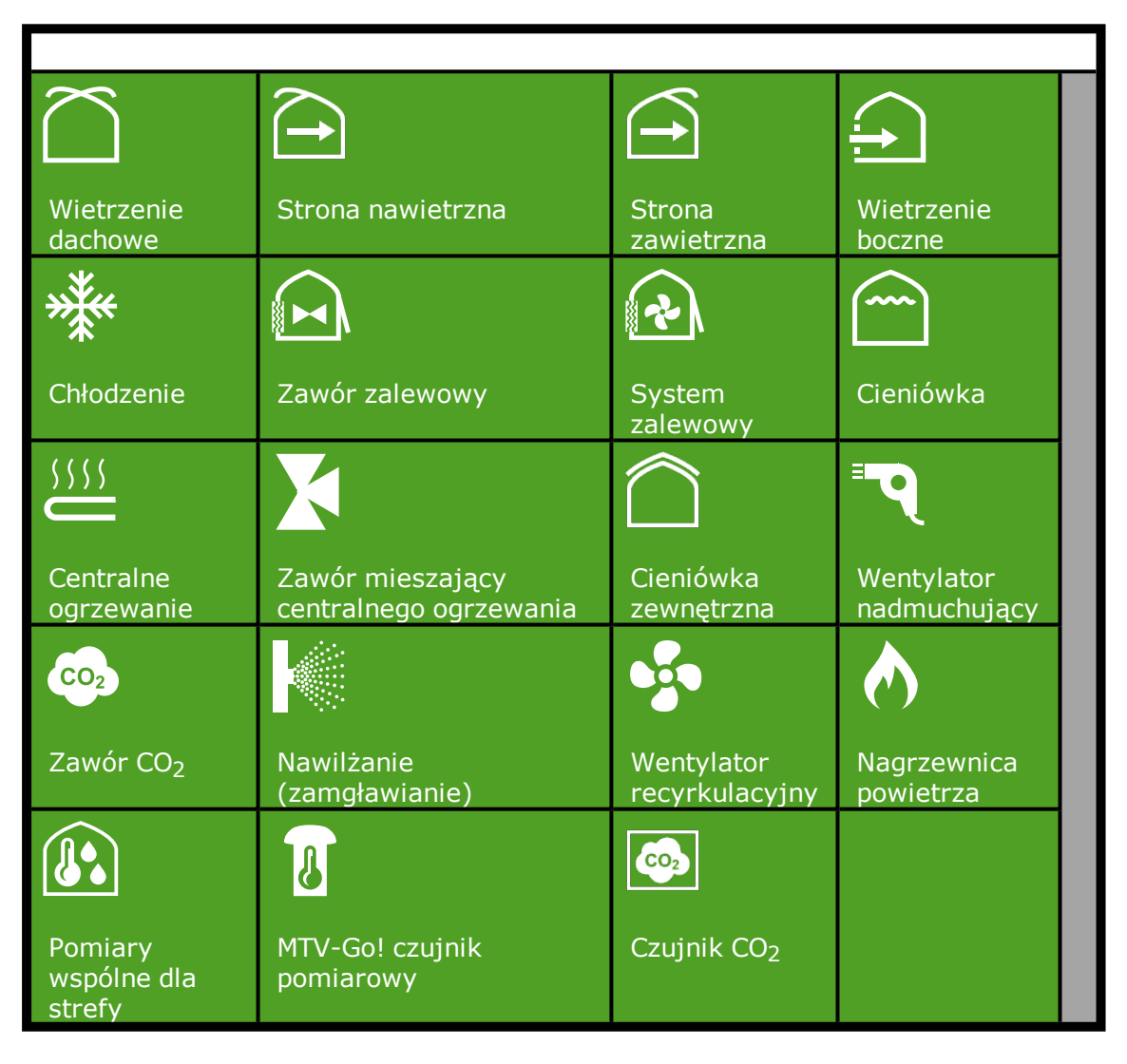

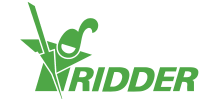

# **5.4 Funkcje sterowania nawadnianiem**

<span id="page-32-0"></span>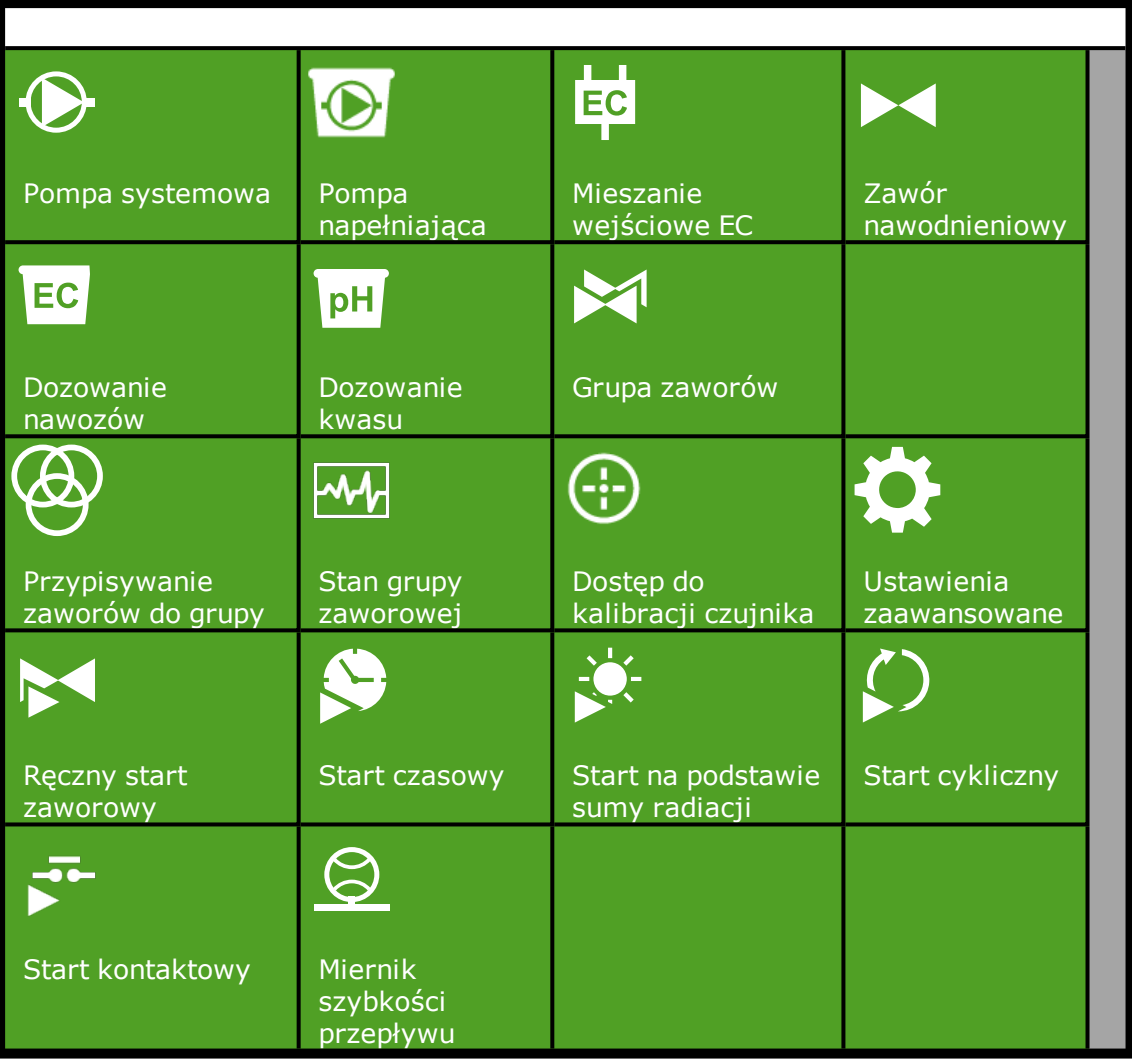

## **5.5 Inne komponenty oprogramowania**

<span id="page-32-1"></span>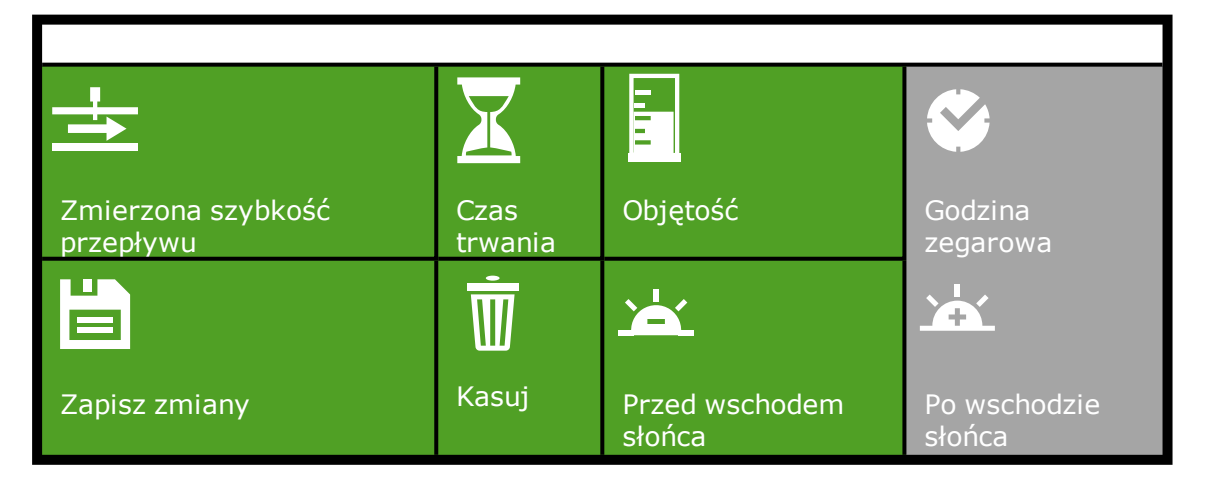

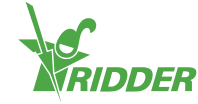

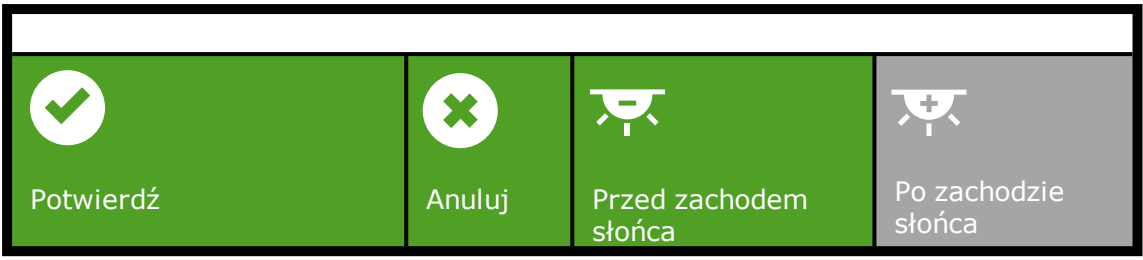

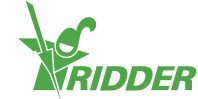